# УТВЕРЖДАЮ

# Первый заместитель генерального директора-заместитель по научной работе ФГУП «ВНИИФТРИ»

« А.Н. Щипунов  $O4$ » О*8* 2020 г.

# **Государственная система обеспечения единства измерений**

**Системы автоматизированные измерительные ТЕСТ-1401**

# **МЕТОДИКА ПОВЕРКИ**

**651-20-047 МП**

**2020 г.**

### 1 ОБЩИЕ СВЕДЕНИЯ

Настоящая методика поверки распространяется на системы автоматизированные измерительные ТЕСТ-1401 (далее - системы), изготавливаемые обществом с ограниченной ответственностью «VXI-Системы», г. Москва, Зеленоград, и устанавливает методы и средства их первичной и периодической поверок.

Интервал между поверками - 1 год.

### 2 ОПЕРАЦИИ ПОВЕРКИ

2.1 При поверке выполняют операции, представленные в таблице 1.

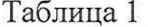

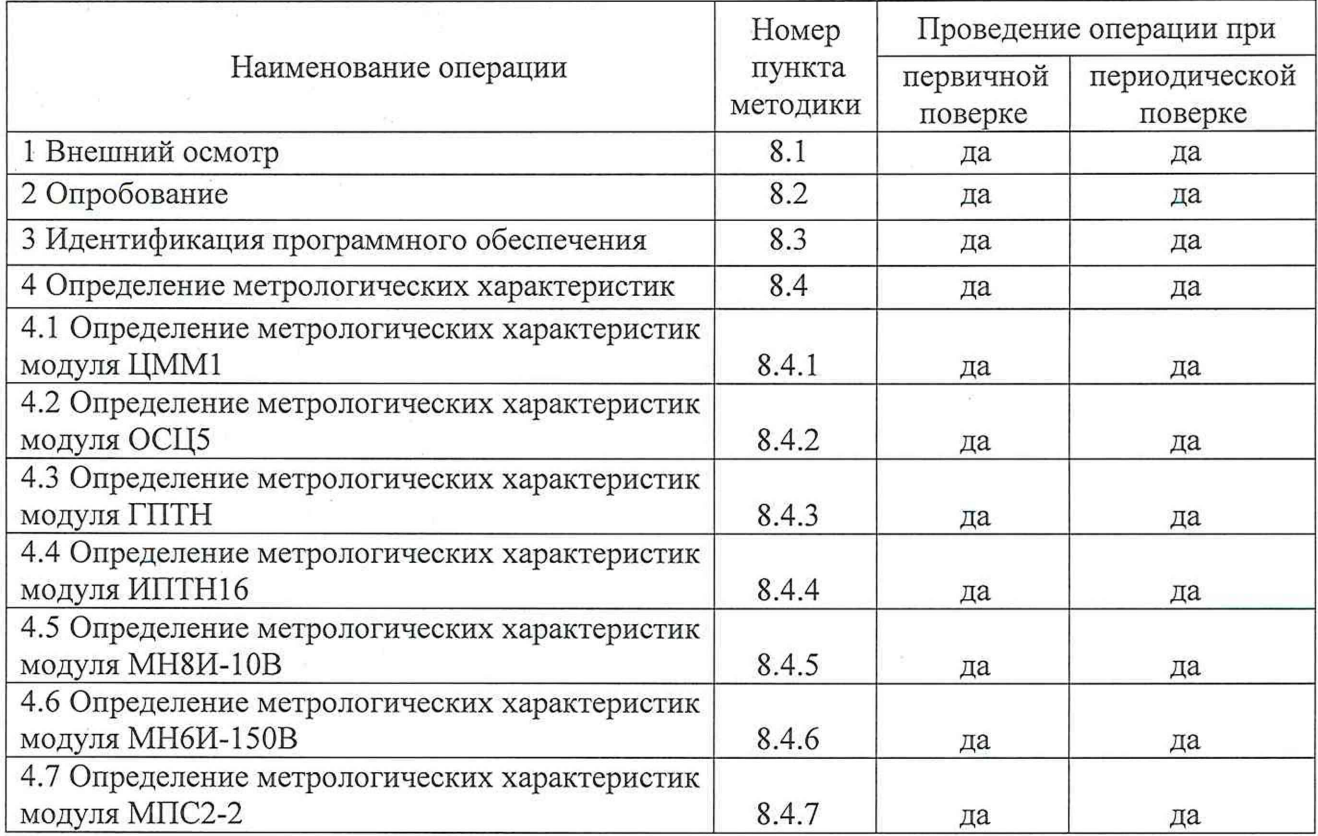

2.2 При получении отрицательных результатов по любому пункту таблицы 1 поверяемая система бракуется и направляется в ремонт.

2.3 Допускается проведение периодической поверки меньшего числа величин или меньшего числа поддиапазонов. Соответствующая запись должна быть сделана в эксплуатационных документах и свидетельстве о поверке на основании решения эксплуатанта, оформленного в произвольной форме.

### 3 СРЕДСТВА ПОВЕРКИ

3.1 При проведении поверки использовать средства измерений и вспомогательное оборудование, представленное в таблице 2.

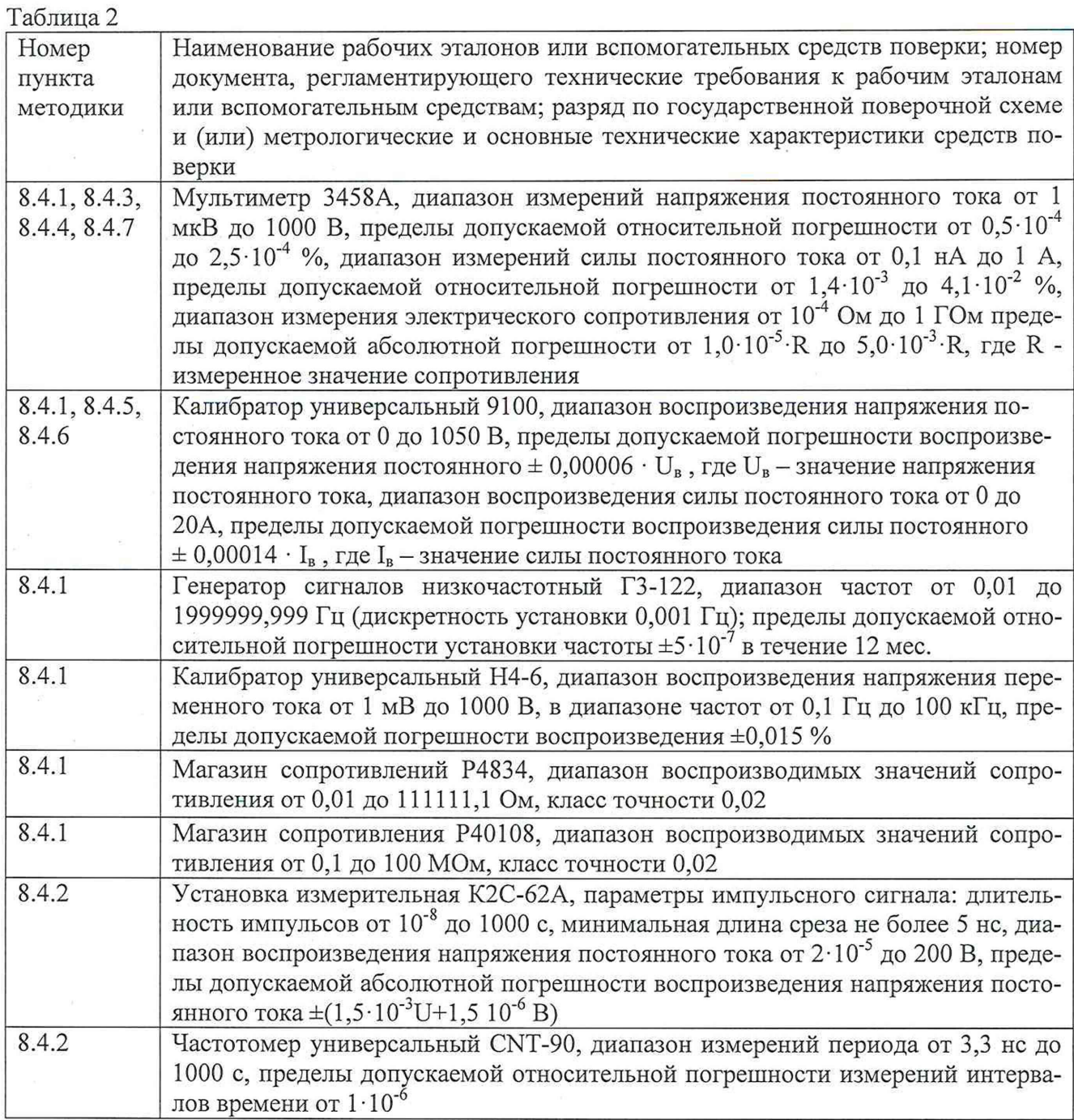

3.2 Допускается применение аналогичных средств поверки, обеспечивающих определение метрологических характеристик поверяемых систем с требуемой точностью.

3.3 Применяемые средства поверки должны быть утверждённого типа, исправны и иметь действующие свидетельства о поверке (отметки в формулярах или паспортах).

### 4 ТРЕБОВАНИЯ К КВАЛИФИКАЦИИ ПОВЕРИТЕЛЕЙ

4.1 К проведению поверки систем допускается инженерно-технический персонал со средним или высшим техническим образованием, ознакомленный с руководством по эксплуатации (РЭ) и документацией по поверке, допущенный к работе с электроустановками и имеющий право на проведение поверки (аттестованный в качестве поверителей).

# **5 ТРЕБОВАНИЯ БЕЗОПАСНОСТИ**

5.1 При проведении поверки должны быть соблюдены требования безопасности, предусмотренные ГОСТ Р 12.1.019-2009, «Правилами технической эксплуатации электроустановок потребителей», «Правилами техники безопасности при эксплуатации электроустановок потребителей», а также изложенные в РЭ систем, в технической документации на применяемые при поверке рабочие эталоны и вспомогательное оборудование.

# **6 УСЛОВИЯ ПОВЕРКИ**

6.1 При проведении поверки должны соблюдаться следующие условия:<br>- температура окружающего воздуха и по так по так по так до 28 °С;

- температура окружающего воздуха

- относительная влажность окружающего воздуха, не более 70 %; - атмосферное давление от 97 до 105 кПа (от 650 до 786 мм рт.ст.).

# **7 ПОДГОТОВКА К ПОВЕРКЕ**

7.1 Перед проведением поверки необходимо выполнить следующие подготовительные работы:

- выдержать систему в условиях, указанных в п. 6 в течение не менее 1 часа;

- выполнить операции, оговоренные в технической документации на применяемые средства поверки по их подготовке к измерениям;

- осуществить предварительный прогрев средств поверки для установления их рабочего режима.

# **8 ПРОВЕДЕНИЕ ПОВЕРКИ**

# **8.1 Внешний осмотр**

8.1.1 При внешнем осмотре проверить отсутствие внешних механических повреждений и неисправностей, влияющих на работоспособность системы.

8.1.2 Результаты поверки считать положительными, если отсутствуют внешние механические повреждения и неисправности, влияющие на работоспособность системы.

# **8.2 Опробование**

8.2.1 Провести процедуру самотестирования системы в соответствии с РЭ, для чего запустить программу проверки работоспособности модулей «ppm.exe». В открывшемся окне нажать кнопку «самоконтроль».

8.2.2 Результаты поверки считать положительными, если после завершения тестирования на дисплее не появляется сообщение об ошибках.

# **8.3 Идентификация программного обеспечения**

8.3.1 Проверку соответствия заявленных идентификационных данных ПО системы проводить в следующей последовательности:

- проверить наименование ПО;

- проверить идентификационное наименование ПО;

- проверить номер версии (идентификационный номер) ПО;

- определить цифровой идентификатор ПО (контрольную сумму исполняемого кода).

8.3.2 Результаты проверки считать положительными, если идентификационные данные ПО соответствуют идентификационным данным, приведенным в таблице 3.

Таблица 3

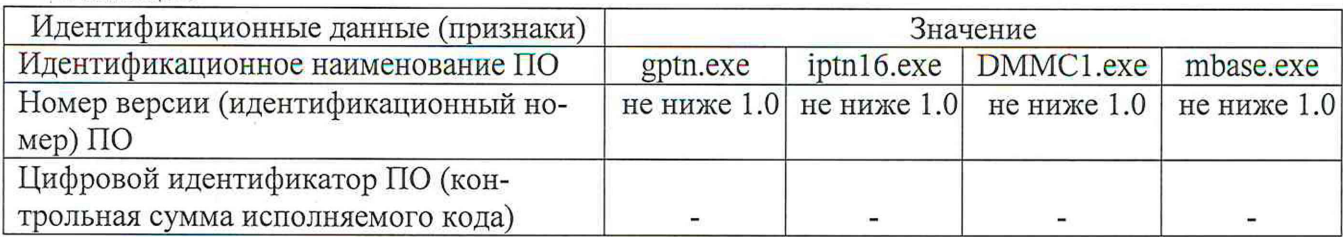

Продолжение таблицы 3

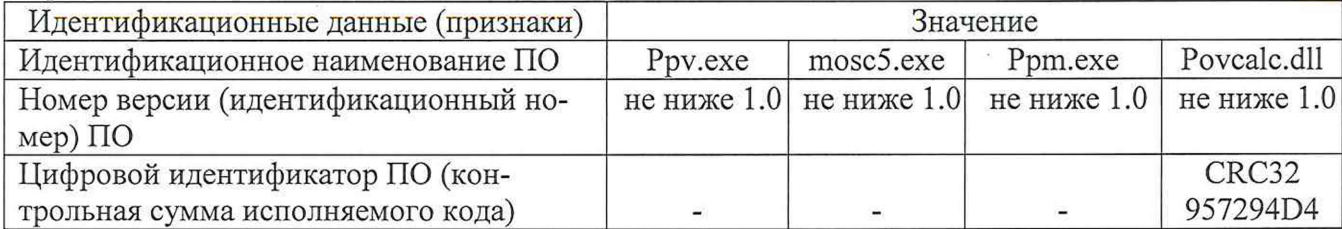

### **8.4 Определение метрологических характеристик**

## **8.4.1 Определение метрологических характеристик модулей ЦММ1**

**8.4.1.1 Определение относительных погрешностей измерений напряжения постоянного тока модулем ЦММ1**

8.4.1.1.1 Собрать измерительную схему в соответствии с рисунком 1.

Подключить соединители контрольные в соответствии с ФТКС.411713.195 «Система автоматизированная измерительная ТЕСТ-1401».

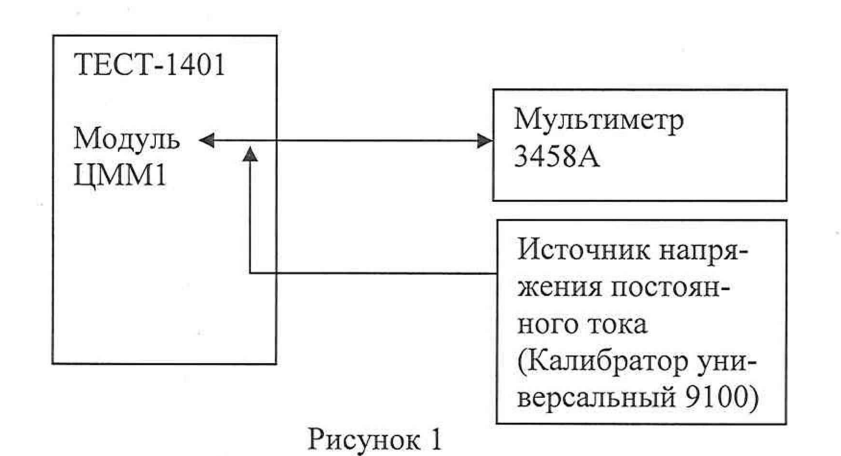

8.4.1.1.2 Последовательно задавая напряжение постоянного тока на выходе источника напряжения постоянного тока в соответствии с таблицей 4 провести измерения напряжений с помощью модуля ЦММ1 и с помощью мультиметра 3458А. Результаты измерений записать в протокол и в таблицу 4.

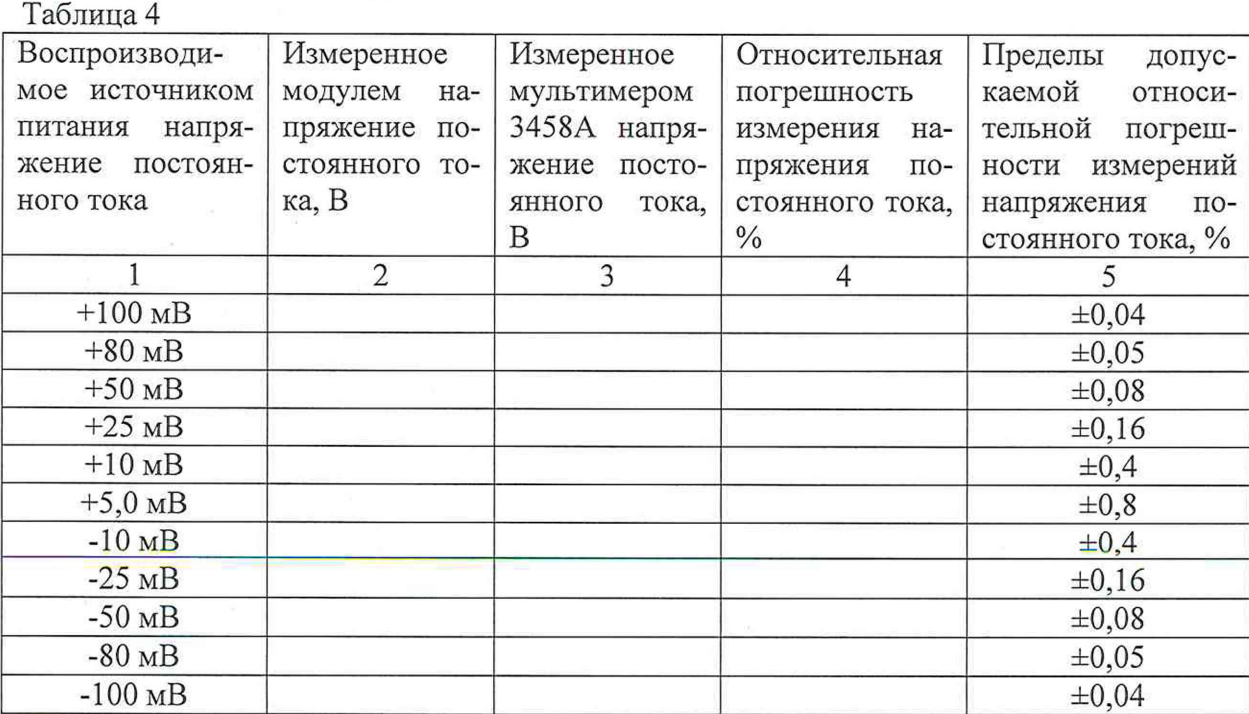

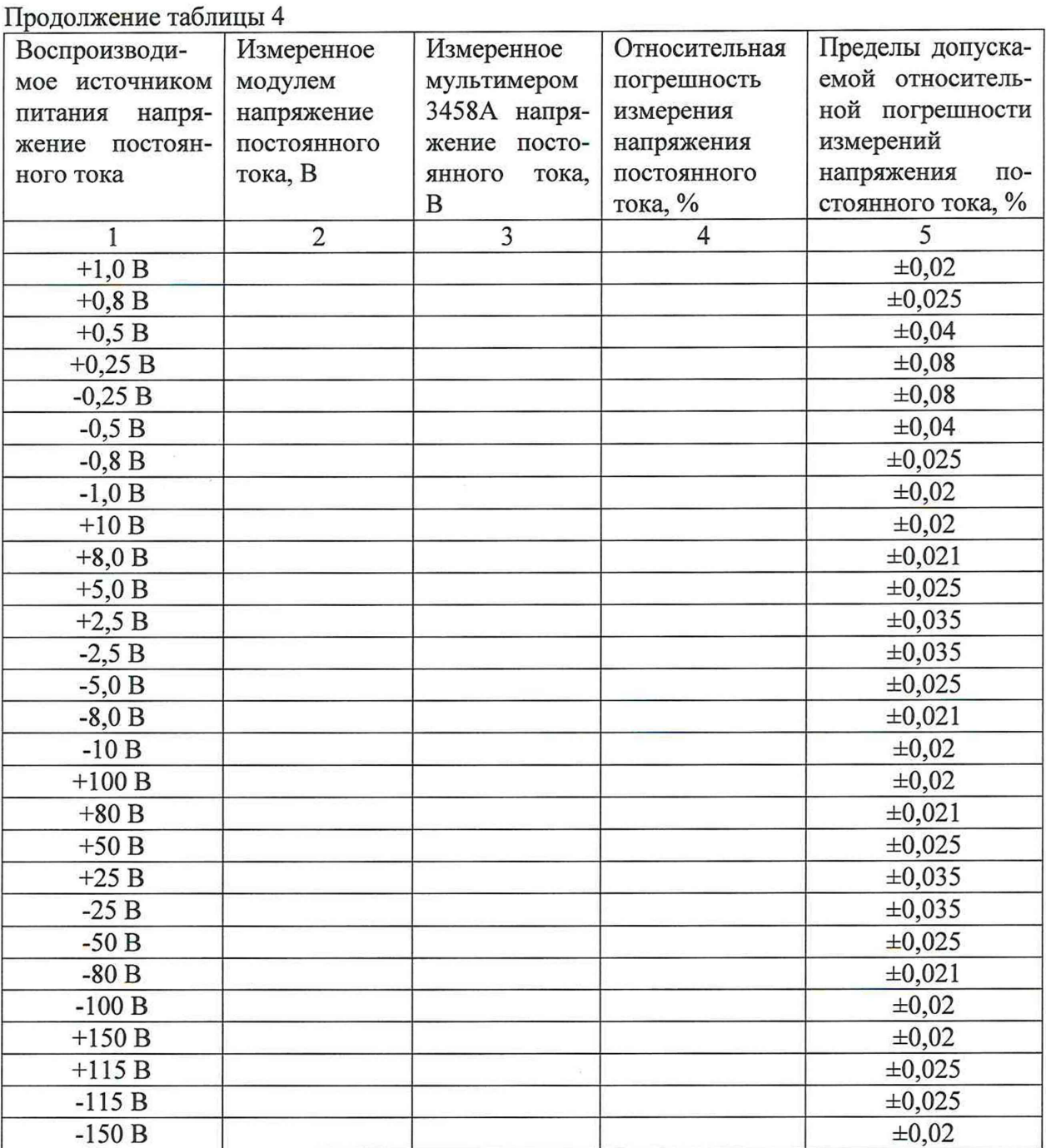

8.4.1.1.3 Рассчитать значения относительных погрешностей измерения напряжения постоянного тока по формуле (1):

$$
\delta = \frac{U_{\text{H3M}} - U_{\text{MyJIbT}}}{U_{\text{MyJIbT}}} \cdot 100\% \quad , \tag{1}
$$

где U<sub>изм</sub>- значение напряжения постоянного тока, измеренное модулем, В;

 ${\rm U}_{\rm mynbr}$  – значение напряжения постоянного тока, измеренное мультиметром 3458A, B.

Примечание 1 - Для выполнения данных операций поверки в автоматизированном режиме необходимо:

-запустить программу ррv.exe;

-в открывшемся окне установить галочку напротив модуля ЦММ1;

-нажать кнопку «проверка»;

-в открывшемся окне задать имя и выбрать путь сохранения файла протокола и нажать «Ок»

-выбрать режим поверки «измерения напряжения постоянного тока» и нажать кнопку «Ок»:

-выполнить команды программы;

-после завершения процедуры поверки результаты поверки будут сохранены в указанном ранее файле.

8.4.1.1.4 Результаты поверки считать положительными, если значения относительных погрешностей измерений напряжения постоянного тока находятся в пределах, приведенных в графе 5 таблицы 4.

### 8.4.1.2 Определение относительных погрешностей измерений напряжения переменного тока модулем ЦММ1

8.4.1.2.1 Собрать измерительную схему в соответствии с рисунком 2.

Подключить соединители контрольные в соответствии с ФТКС.411713.195 «Система автоматизированная измерительная ТЕСТ-1401».

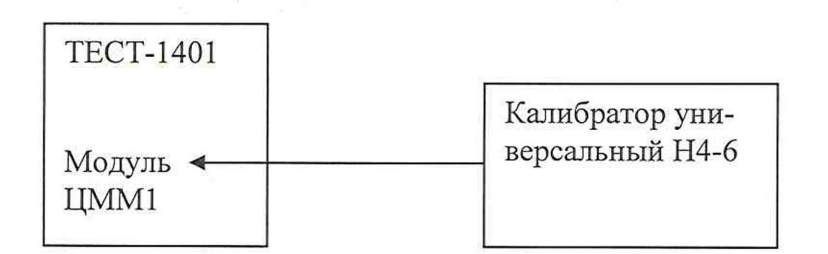

# Рисунок 2

8.4.1.2.2 Последовательно задавая напряжение на выходе калибратора универсального Н4-6 напряжения переменного тока в соответствии с таблицей 5 провести измерения с помощью модуля ЦММ1. Результаты измерений записать в протокол и в таблицу 5.

Таблица 5

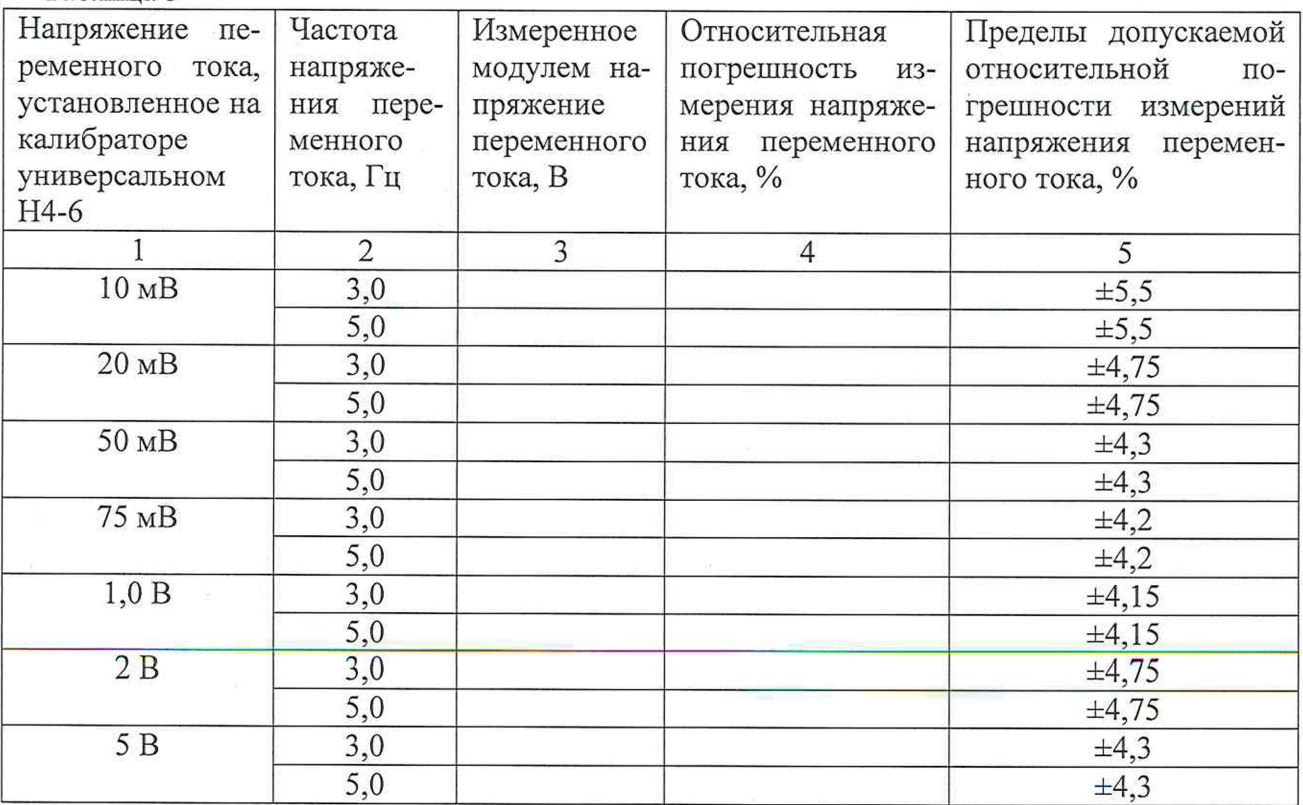

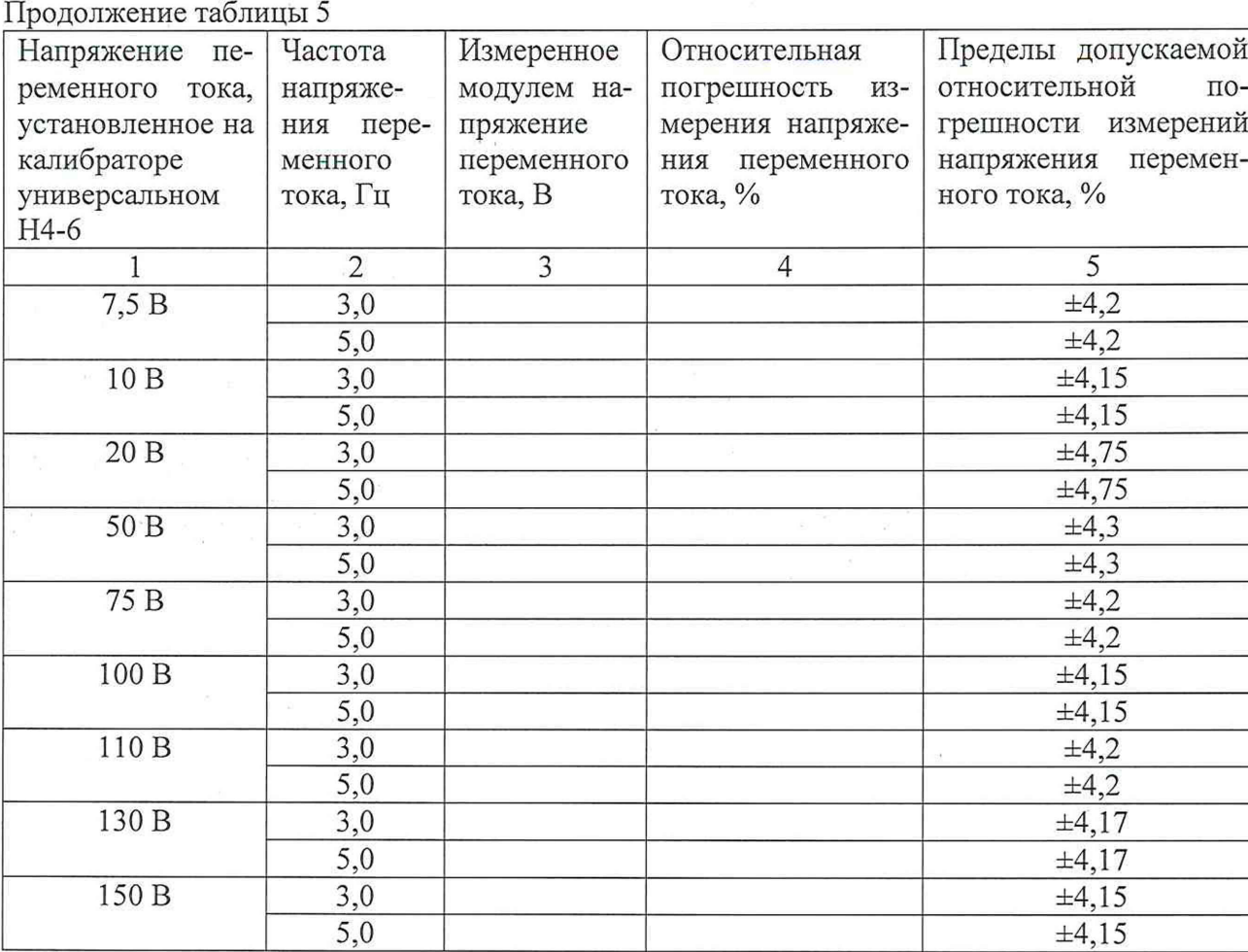

8.4.1.2.3 Рассчитать значения относительных погрешностей измерения напряжения переменного тока по формуле (2):

$$
\delta = \frac{U_{\text{nsm}} - U_{\text{kanm6p}}}{U_{\text{kanm6p}}} \cdot 100\,\%,\tag{2}
$$

 $\ddot{\phantom{0}}$ 

 $\ddot{v}$ 

где U<sub>изм</sub>- значение напряжения переменного тока, измеренное модулем, В; и муЛьт - значение напряжения переменного тока, установленное на калибраторе Н4-6, В.

8.4.1.2.4 Собрать измерительную схему в соответствии с рисунком 3.

Подключить соединители контрольные в соответствии с ФТКС.411713.195 «Система автоматизированная измерительная ТЕСТ-1401».

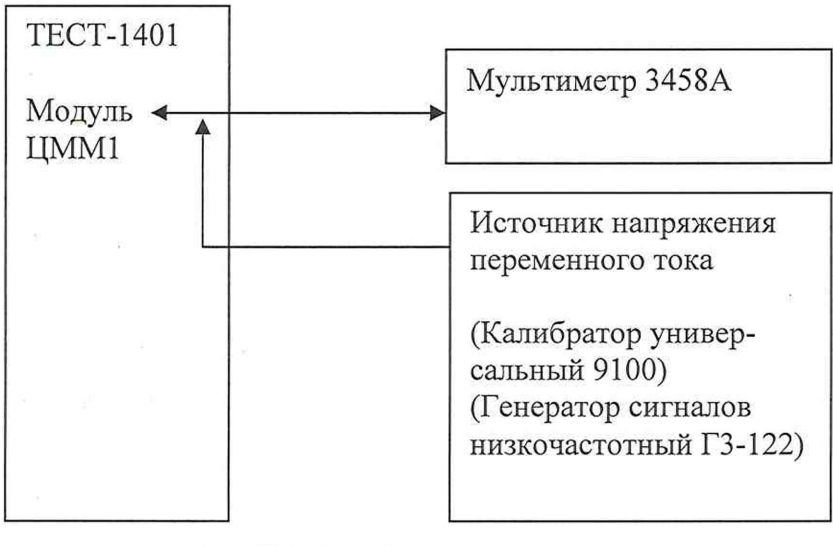

Рисунок 3

8.4.1.2.5 Последовательно задавая напряжение на выходе источника напряжения переменного тока в соответствии с таблицей 6 провести измерения с помощью модуля ЦММ1 и с помощью мультиметра 3458А. Результаты измерений записать в протокол и в таблицу 6.

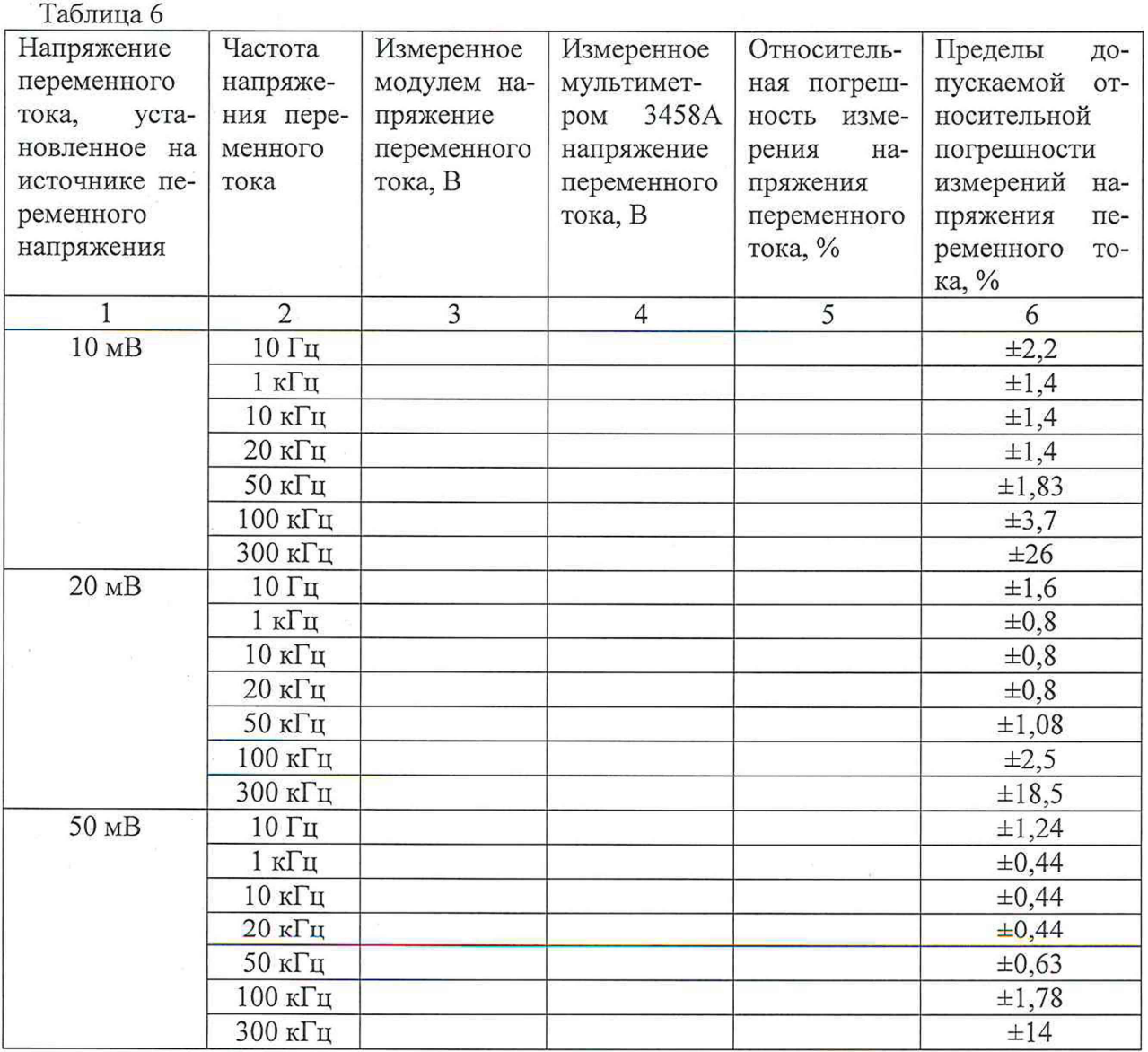

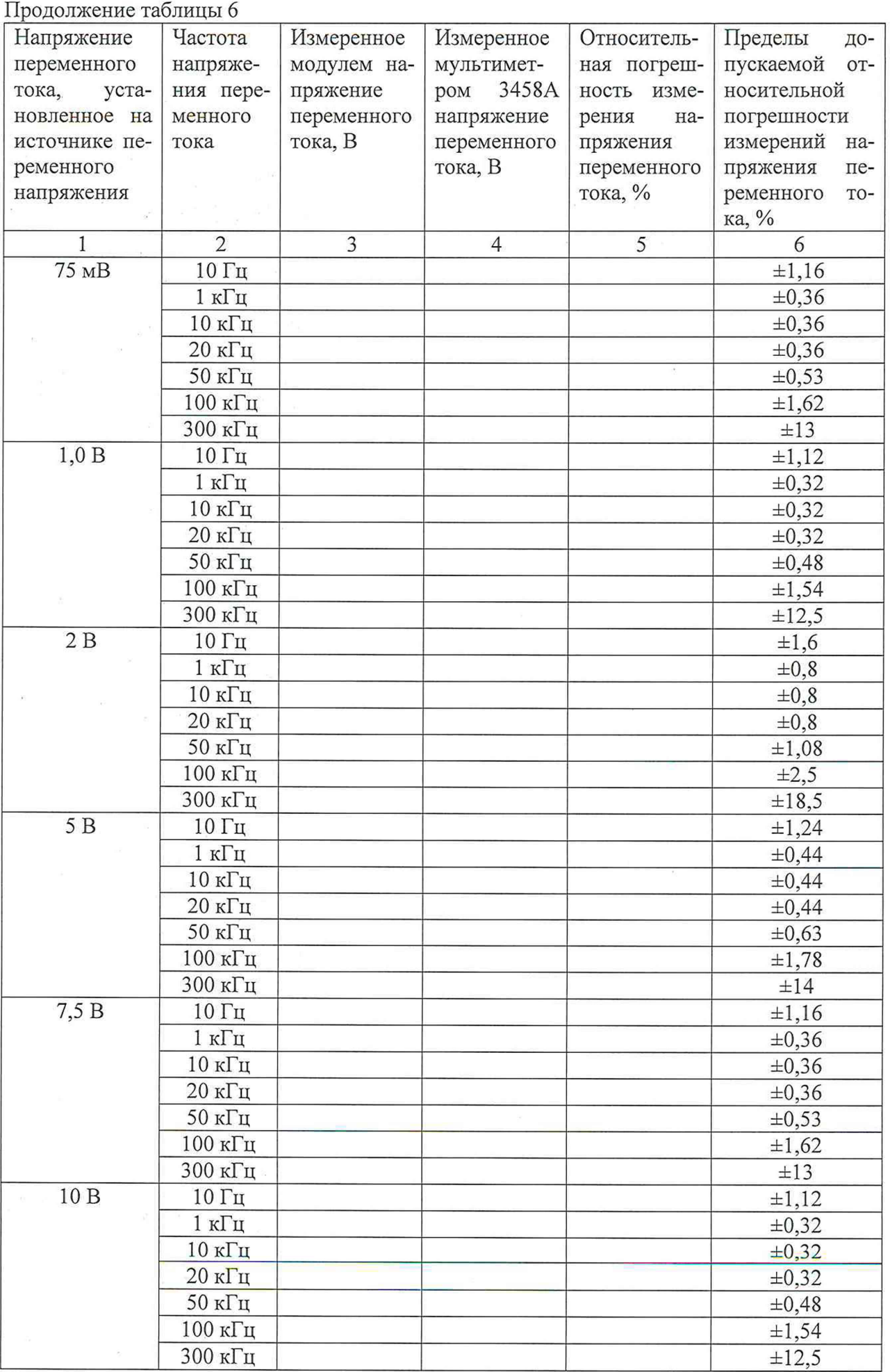

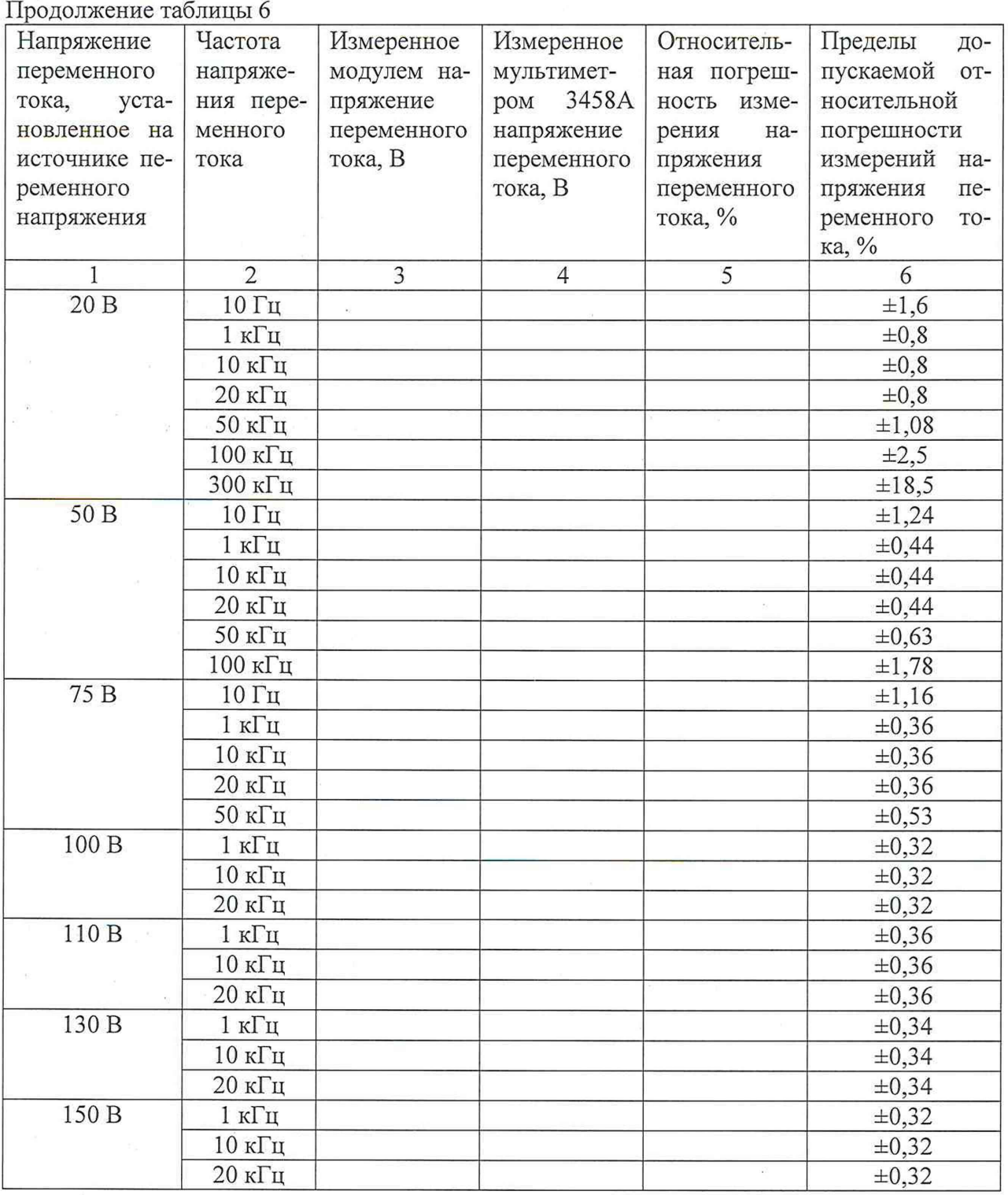

8.4.1.2.3 Рассчитать значения относительных погрешностей измерения напряжения переменного тока по формуле (3):

$$
\delta = \frac{U_{\text{H3M}} - U_{\text{MyJIbT}}}{U_{\text{MyJIbT}}} \cdot 100\% \quad , \tag{3}
$$

где U<sub>изм</sub>- значение напряжения переменного тока, измеренное модулем, В;

и муЛьт - значение напряжения переменного тока, измеренное мультиметром 3458А, В.

**Примечание 2** - Для выполнения данных операций поверки в автоматизированном режиме необходимо:

-запустить программу ppv.exe;

-в открывшемся окне установить галочку напротив модуля ЦММ1;

-нажать кнопку «проверка»;

-в открывшемся окне задать имя и выбрать путь сохранения файла протокола и нажать «Ок»

-выбрать режим поверки «измерения напряжения переменного тока» и нажать кнопку «Ок»;

-выполнить команды программы;

-после завершения процедуры поверки результаты поверки будут сохранены в указанном ранее файле.

8.4.1.2.4 Результаты поверки считать положительными, если значения относительных погрешностей измерений напряжения переменного тока находятся в пределах, приведенных в графах 5 и 6 таблиц 5 и 6 соответственно.

**8.4.1.3 Определение относительных погрешностей измерений силы постоянного тока модулем ЦММ1**

8.4.1.3.1 Собрать измерительную схему в соответствии с рисунком 4.

Подключить соединители контрольные в соответствии с ФТКС.411713.195 «Система автоматизированная измерительная ТЕСТ-1401».

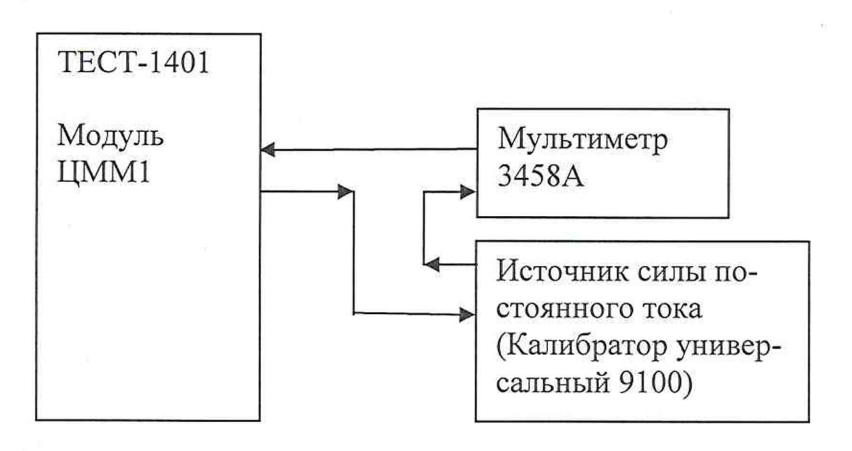

#### Рисунок 4

8.4.1.3.2 Последовательно задавая силу постоянного тока на выходе источника тока в соответствии с таблицей 7 провести измерения силы постоянного тока с помощью модуля ЦММ1 и с помощью мультиметра 345 8А. Результаты измерений записать в протокол и в таблицу 7.

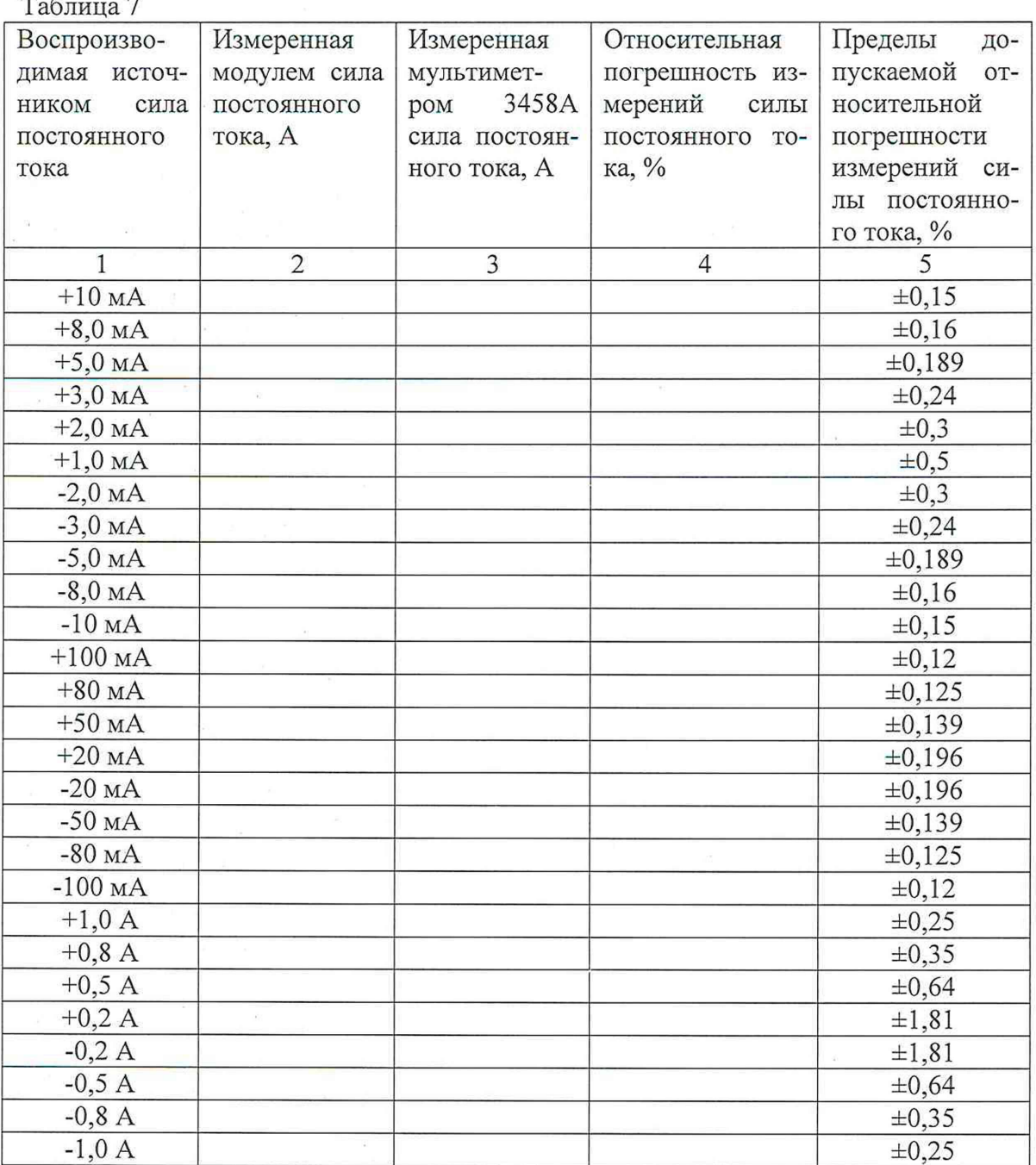

8.4.1.3.3 Рассчитать значения относительных погрешностей измерения силы постоянного тока по формуле (4):

$$
\delta = \frac{I_{\text{HSM}} - I_{\text{MyHMF}}}{I_{\text{MyHBF}}} \cdot 100\,\%
$$
 (4)

где I<sub>изм</sub>- значение силы постоянного тока, измеренное модулем, А;

I<sub>мульт</sub> - значение силы постоянного тока, измеренное мультиметром 3458A, A.

Примечание 3 - Для выполнения данных операций поверки в автоматизированном режиме необходимо:

-запустить программу ррv.ехе;

-в открывшемся окне установить галочку напротив модуля ЦММ1;

-нажать кнопку «проверка»;

-в открывшемся окне задать имя и выбрать путь сохранения файла протокола и на-

жать «Ок»

-выбрать режим поверки «измерения силы постоянного тока» и нажать кнопку «Ок»; -выполнить команды программы;

-после завершения процедуры поверки результаты поверки будут сохранены в указанном ранее файле.

8.4.3.2.4 Результаты поверки считать положительными, если значения относительных погрешностей измерений силы постоянного тока находятся в пределах, приведенных в графе 5 таблицы 7.

8.4.1.4 Определение относительных погрешностей измерений электрического сопротивления модулем ЦММ1

8.4.1.4.1. Подсоединить магазин сопротивлений к системе (рисунок 5).

Подключить соединители контрольные в соответствии с ФТКС.411713.195 «Система автоматизированная измерительная ТЕСТ-1401».

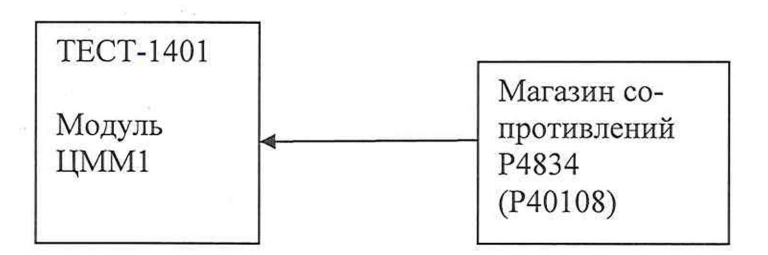

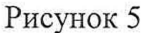

8.4.1.3.2 Последовательно устанавливая значение сопротивления магазина в соответствии с таблицей 8 провести измерения электрического сопротивления с помощью модуля. Результаты измерений записать в протокол и в таблицу 8.

Таблина 8

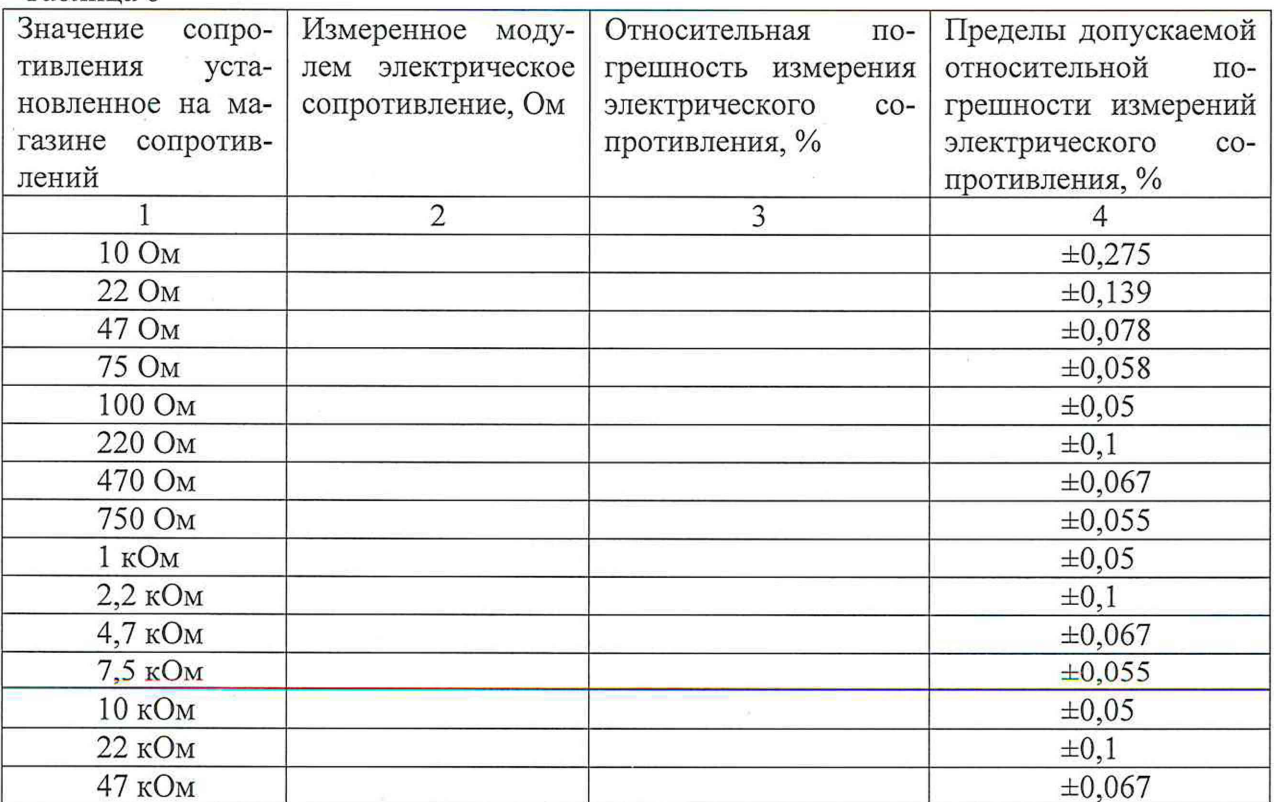

Продолжение таблицы 8

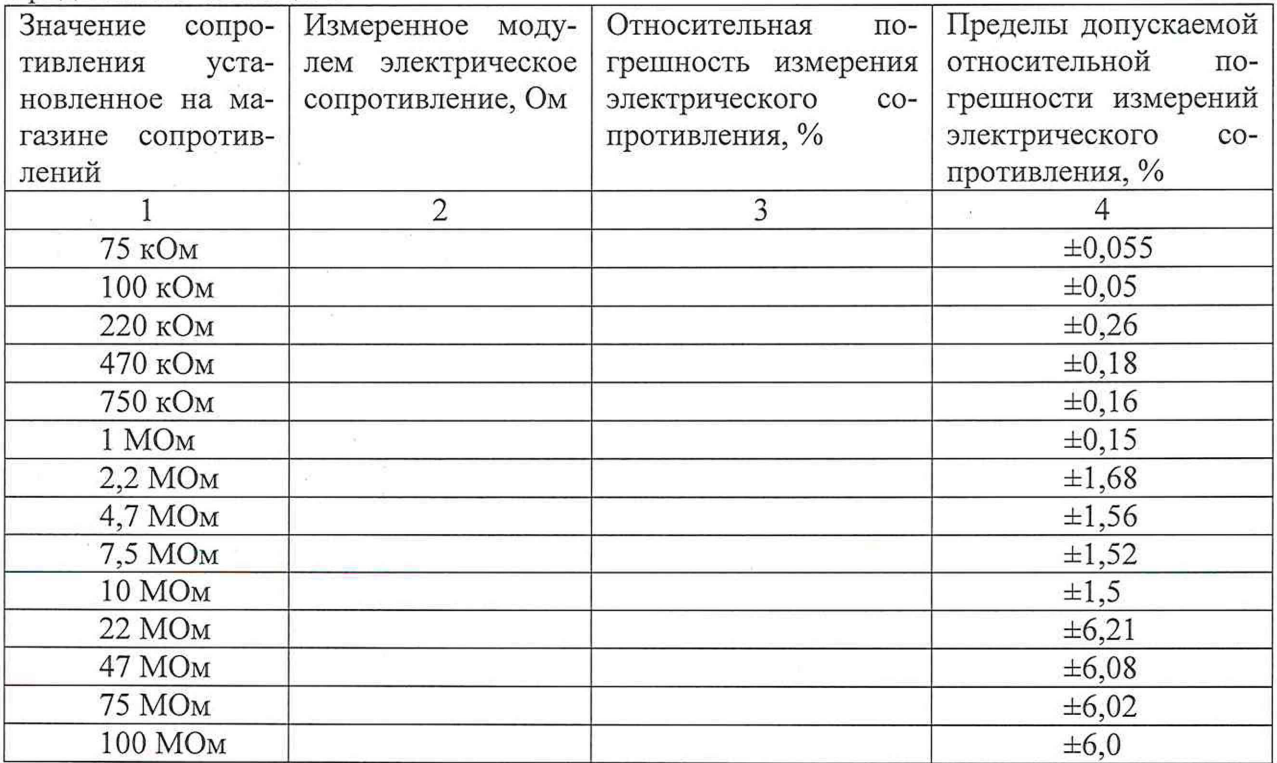

8.4.3.3.3 Рассчитать значения относительных погрешностей измерения электрического сопротивления по формуле (5):

$$
\delta = \frac{R_{\text{H3M}} - R_{\text{Mepbl}}}{R_{\text{Mepbl}}} \cdot 100\,\%
$$
\n
$$
\tag{5}
$$

где R<sub>изм</sub>- значение электрического сопротивления, измеренное модулем, Ом;

 $R_{\text{meph}}$  - значение электрического сопротивления, установленное на магазине сопротивлений, Ом.

Примечание 4 - Для выполнения данных операций поверки в автоматизированном режиме необходимо:

-запустить программу рру.ехе;

-в открывшемся окне установить галочку напротив модуля ЦММ1;

-нажать кнопку «проверка»;

-в открывшемся окне задать имя и выбрать путь сохранения файла протокола и нажать «Ок»

-выбрать режим поверки «измерения электрического сопротивления» и нажать кнопку «Ок»:

-выполнить команды программы;

-после завершения процедуры поверки результаты поверки будут сохранены в указанном ранее файле.

8.4.3.3.4 Результаты поверки считать положительными, если значения относительных погрешностей измерений электрического сопротивления находятся в пределах, приведенных в графе 4 таблицы 8.

### **8.4.2 Определение метрологических характеристик модуля ОСЦ5**

**8.4.2.1 Определение абсолютных погрешностей измерений интервалов времени**

8.4.2.1.1 Собрать электрическую схему в соответствии с рисунком 6.

Подключить соединители контрольные в соответствии с ФТКС.411713.195 «Система автоматизированная измерительная ТЕСТ-1401».

8.4.2.1.2 Установить на частотомере режим измерения длительности импульса.

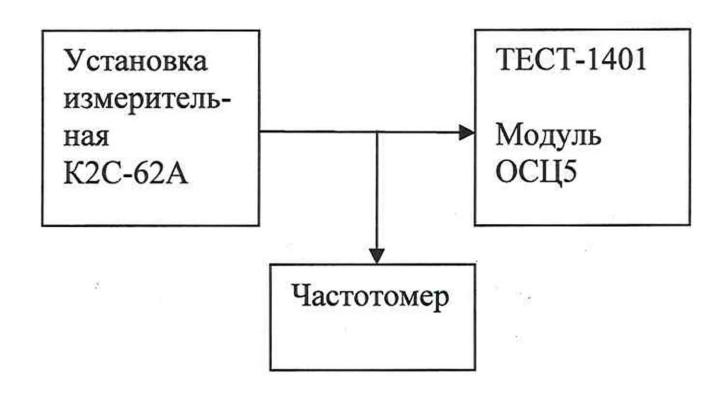

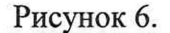

8.4.2.1.3 Задать на генераторе период и длительность импульсов в соответствии с таблицей 9, амплитуду импульсов 0,6 В.

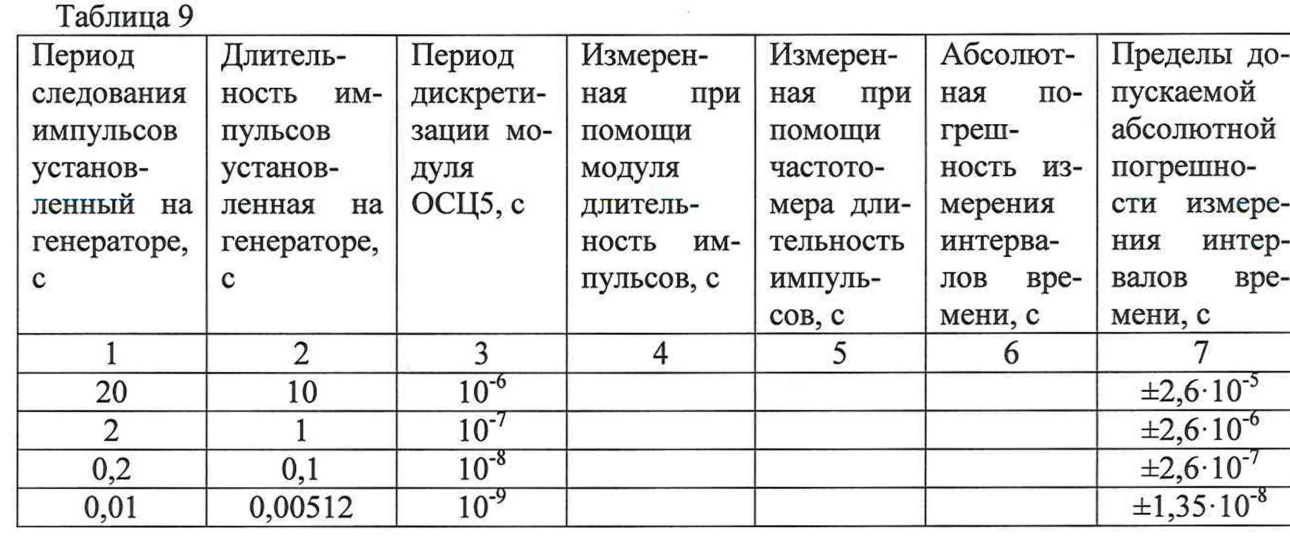

**8.4.2.1.4** Измерить длительность импульсов при помощи модуля и при помощи частотомера результаты измерений занести в протокол.

**8.4.2.1.5** Рассчитать значения абсолютных погрешностей измерения временных интервалов по формуле (6):

 $\Delta = \tau_{\text{mod}} - \tau_{\text{vacT}}$  (6)

где т<sub>мод</sub> - значение длительности импульсов измеренное модулем, с;

 $\tau_{\text{yacr}}$  - значение длительности импульсов измеренное частотомером, с.

Примечание 5 - Для выполнения данных операций поверки в автоматизированном режиме необходимо:

-запустить программу рру.ехе;

-в открывшемся окне установить галочку напротив модуля ОСЦ5;

-нажать кнопку «проверка»;

-в открывшемся окне задать имя и выбрать путь сохранения файла протокола и нажать «Ок»

-выбрать режим поверки «измерения интервалов времени» и нажать кнопку «Ок»;

-выполнить команды программы:

-после завершения процедуры поверки результаты поверки будут сохранены в указанном ранее файле.

8.4.2.1.6 Результаты поверки считать положительными, если значения относительных погрешностей измерения временных интервалов находятся в пределах, приведенных в графе 6 таблины 9.

8.4.2.2 Определение абсолютных погрешностей измерений напряжения постоянного тока модулем ОСЦ5

8.4.2.2.1 Собрать электрическую схему в соответствии с рисунком 7.

- подключить соединители контрольные в соответствии с ФТКС.411713.195 «Система автоматизированная измерительная ТЕСТ-1401».

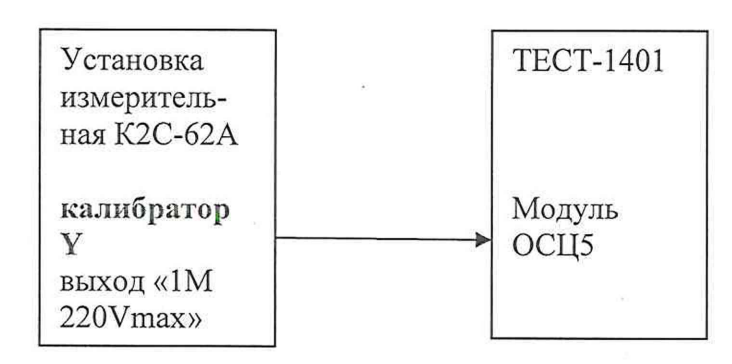

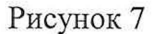

8.4.2.2.2 Задать на установке К2С-62А напряжение постоянного тока в соответствии с таблицей 10.

Таблица 10

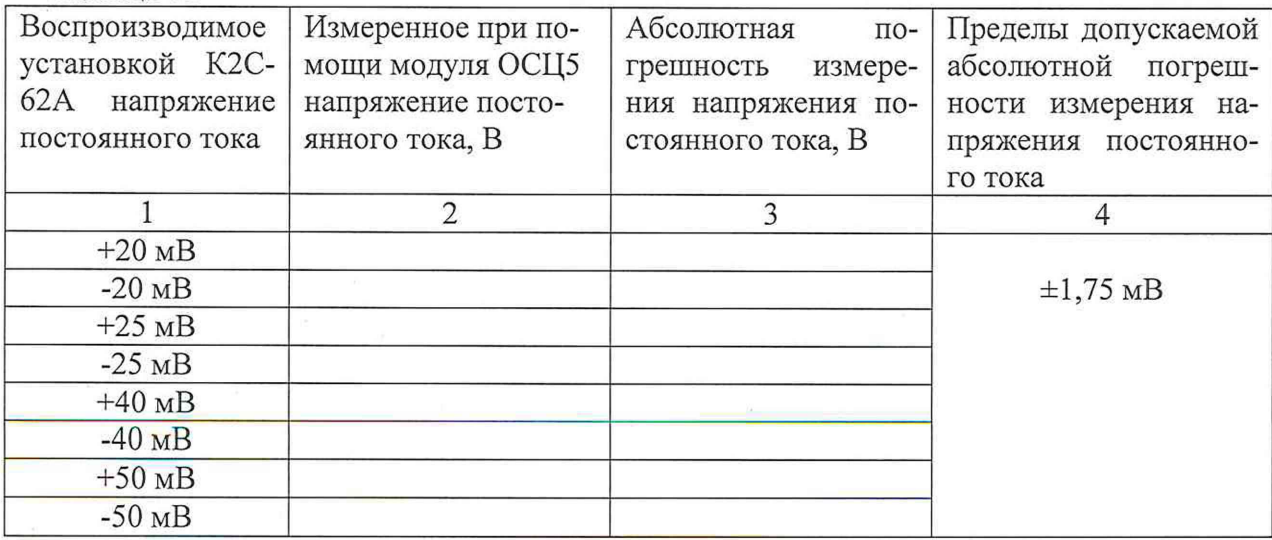

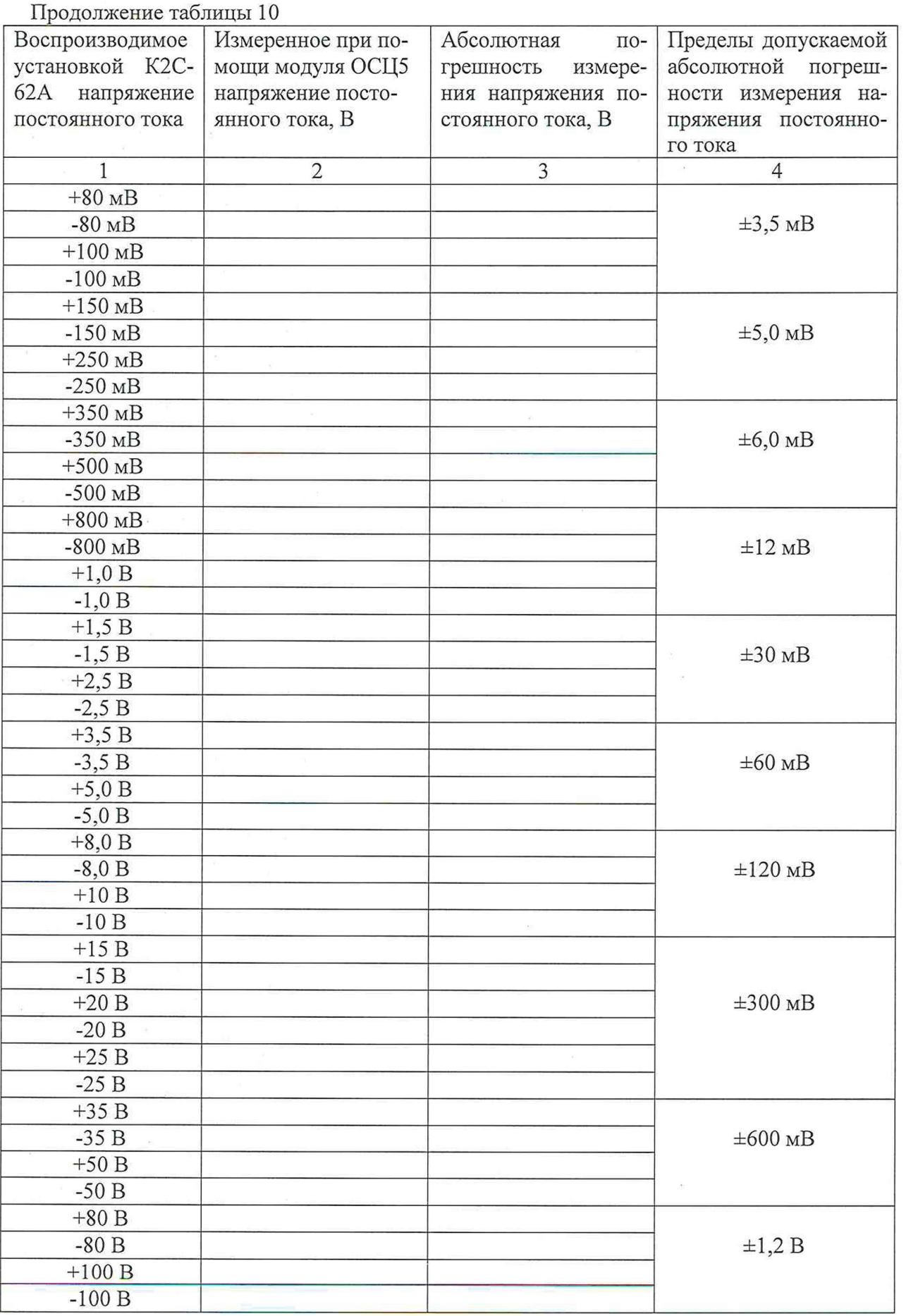

Продолжение таблицы 10

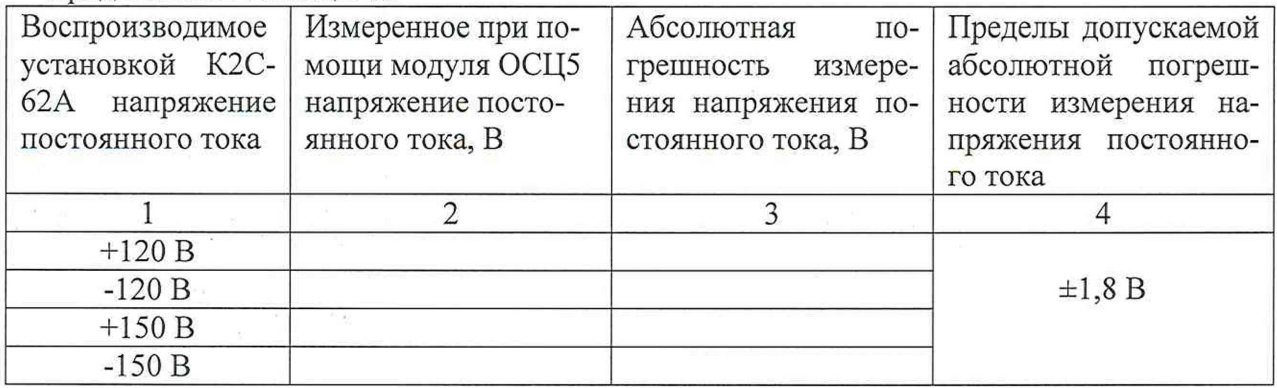

8.4.2.2.3 Измерить напряжение постоянного тока при помощи модуля результаты измерений занести в протокол и в таблицу 10.

8.4.2.2.4 Рассчитать значения абсолютных погрешностей измерения напряжения постоянного тока по формуле (7):

$$
\Delta = U_{\text{mod}} - U_{\text{ycr}} \quad , \tag{7}
$$

где  $U_{\text{mod}}$  – значение напряжения постоянного тока, измеренное модулем, В;

 $U_{\text{ver}}$  - значение напряжения постоянного тока, установленное на установки измерительной К2С-62А, В.

8.4.2.2.5 Результаты поверки считать положительными, если значения абсолютных погрешностей измерения напряжения постоянного тока находятся в пределах, приведенных в графе 4 таблицы 10.

# **8.4.3 Определение метрологических характеристик модуля ГПТН**

## **8.4.3.1 Определение относительных погрешностей воспроизведения напряжения постоянного тока модулем ГПТН**

8.4.3.1.1 Собрать измерительную схему в соответствии с рисунком 8.

Подключить соединители контрольные в соответствии с ФТКС.411713.195 «Система автоматизированная измерительная ТЕСТ-1401».

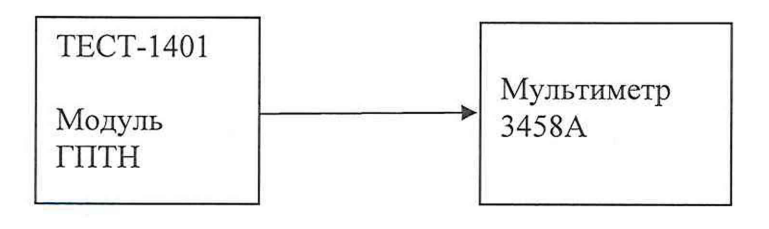

### Рисунок 8

8.4.3.1.2 Последовательно задавая выходное напряжение модуля ГПТН в соответствии с таблицей 11 провести измерения воспроизводимых модулем напряжений с помощью мультиметра 3458А. Результаты измерений записать в протокол и в таблицу 11.

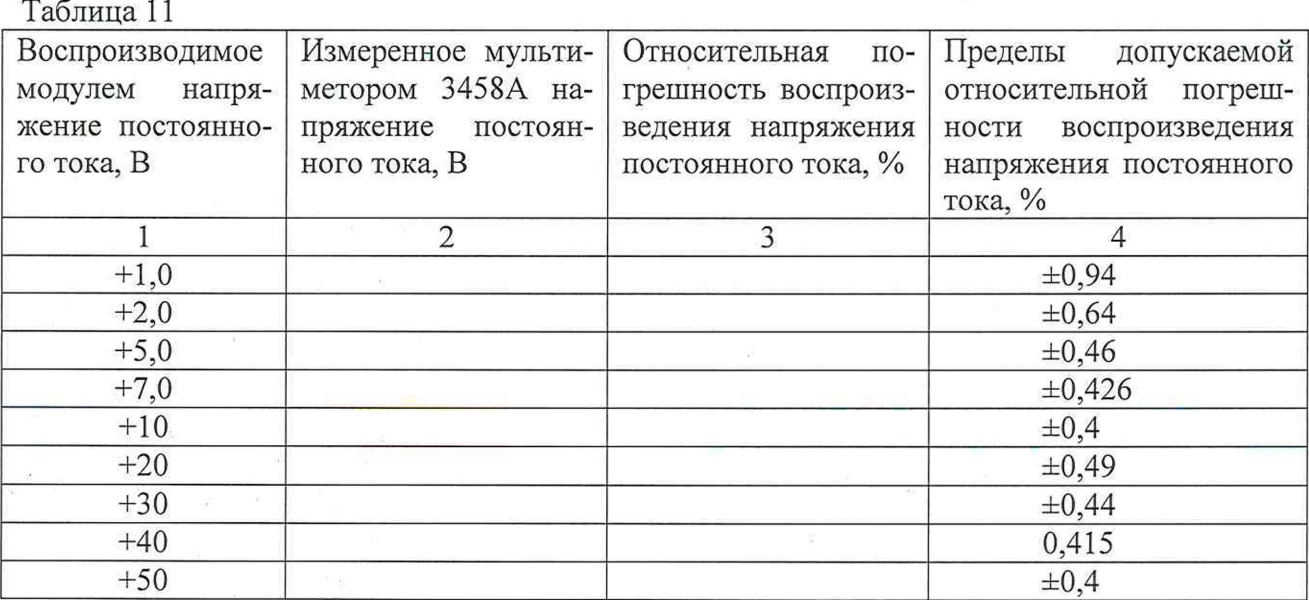

8.4.3.1.3 Рассчитать значения относительных погрешностей воспроизведения напряжения постоянного тока по формуле (8):

$$
\delta = \frac{U_{\text{bocnp}} - U_{\text{mymbr}}}{U_{\text{mymbr}}} \cdot 100\,\%,\tag{8}
$$

где  $U_{\text{pocnp}}$  - значение напряжения постоянного тока, воспроизводимое модулем, В;  $U_{\text{avsubT}}$  - значение напряжения постоянного тока, измеренное мультиметром 3458A, B.

**Примечание 6** - Для выполнения данных операций поверки в автоматизированном режиме необходимо:

-запустить программу ppv.exe;

-в открывшемся окне установить галочку напротив модуля ГПТН

-нажать кнопку «проверка»;

-в открывшемся окне задать имя и выбрать путь сохранения файла протокола и нажать «Ок»

-выбрать режим поверки «воспроизведения напряжения постоянного тока» и нажать кнопку «Ок»;

-выполнить команды программы;

-после завершения процедуры поверки результаты поверки будут сохранены в указанном ранее файле.

8.4.3.1.4 Результаты поверки считать положительными, если значения относительных погрешностей воспроизведения напряжения постоянного тока находятся в пределах, приведенных в графе 4 таблицы 11.

## **8.4.3.2 Определение диапазонов и относительных погрешностей воспроизведения силы постоянного тока модулем ГПТН**

8.4.3.2.1 Собрать измерительную схему в соответствии с рисунком 9.

Подключить соединители контрольные в соответствии с ФТКС.411713.195 «Система автоматизированная измерительная ТЕСТ-1401».

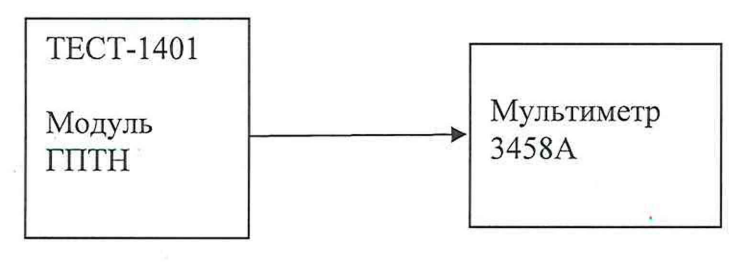

Рисунок 9

8.4.3.2.2 Последовательно задавая на выходе модуля ГПТН силу постоянного тока в соответствии с таблицей 12 провести измерения силы постоянного тока с помощью модуля ЦММ1. Результаты измерений записать в протокол и в таблицу 12.

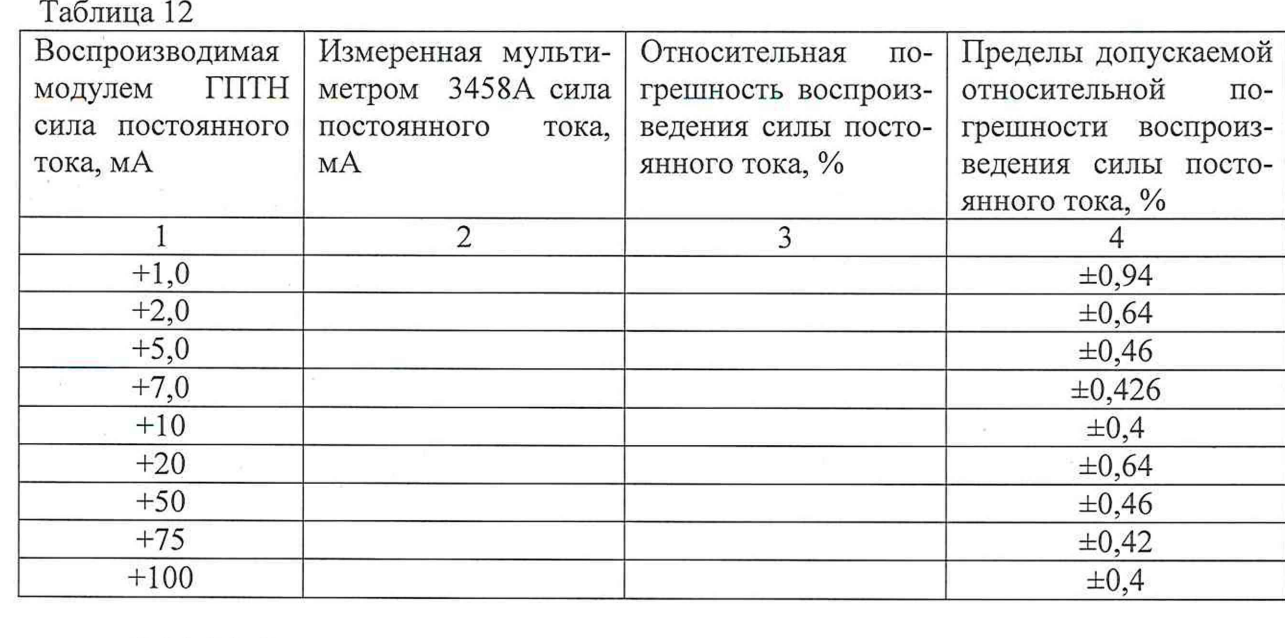

8.4.3.2.3 Рассчитать значения относительных погрешностей воспроизведения силы постоянного тока по формуле (9):

$$
\delta = \frac{I_{\text{Bocnp}} - I_{\text{mynlst}}}{I_{\text{mynlst}}} \cdot 100\,\%
$$
\n
$$
\tag{9}
$$

где  $I_{\text{bocnp}}$  значение силы постоянного тока, воспроизводимое модулем ГПТН, мА;  $I_{\text{avsub}}$  - значение силы постоянного тока, измеренное мультиметром 3458A, мА.

**Примечание 7** - Для выполнения данных операций поверки в автоматизированном режиме необходимо:

-запустить программу ppv.exe;

-в открывшемся окне установить галочку напротив модуля ГПТН

-нажать кнопку «проверка»;

 $\alpha$ 

-в открывшемся окне задать имя и выбрать путь сохранения файла протокола и нажать «Ок»

-выбрать режим поверки «воспроизведения силы постоянного тока» и нажать кнопку «Ок»;

-выполнить команды программы;

-после завершения процедуры поверки результаты поверки будут сохранены в указанном ранее файле.

8.4.3.2.4 Результаты поверки считать положительными, если значения относительных погрешностей воспроизведения силы постоянного тока находятся в пределах, приведенных в графе 4 таблицы 12.

### **8.4.4 Определение метрологических характеристик модулей ИПТН16**

**8.4.4.1 Определение абсолютных погрешностей воспроизведения напряжения постоянного тока модулем ИПТН16**

8.4.4.1.1 Собрать измерительную схему в соответствии с рисунком 10.

Подключить соединители контрольные в соответствии с ФТКС.411713.195 «Система автоматизированная измерительная ТЕСТ-1401».

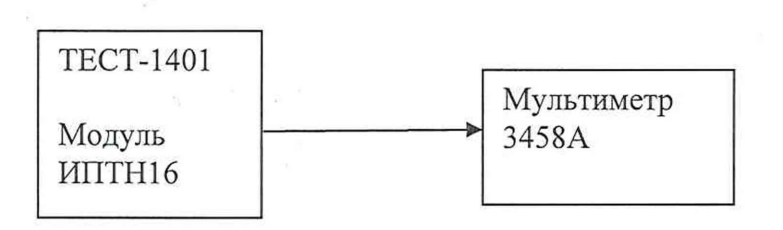

### Рисунок 10

8.4.4.1.2 Последовательно задавая выходное напряжение модуля ИПТН16 в соответствии с таблицей 13 провести измерения воспроизводимых модулем напряжений с помощью мультиметра 3458А. Результаты измерений записать в протокол и в таблицу 13.

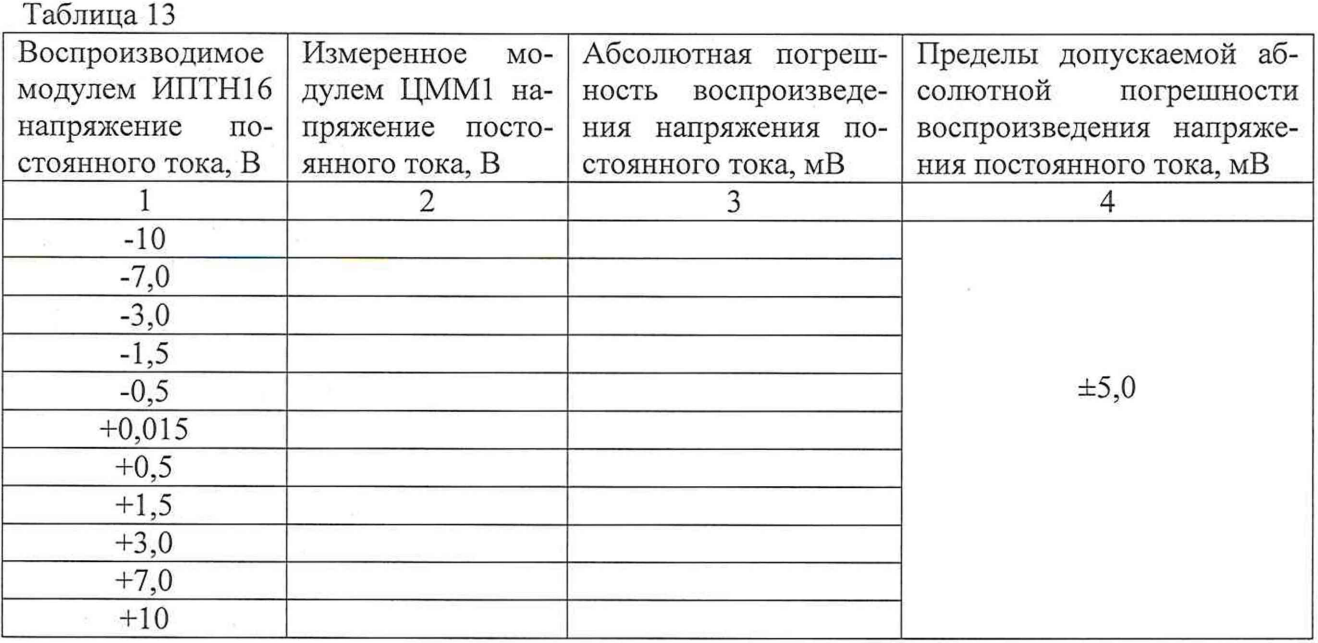

8.4.4.1.3 Рассчитать значения абсолютных погрешностей воспроизведения напряжения постоянного тока по формуле (10):

$$
\Delta = U_{\text{bocnp}} - U_{\text{myndr}} \quad , \tag{10}
$$

где  $U_{\text{bocnp}}$  значение напряжения постоянного тока, воспроизводимое модулем, В; и МуЛьт - значение напряжения постоянного тока, измеренное мультиметром, В.

**Примечание 8** - Для выполнения данных операций поверки в автоматизированном режиме необходимо:

-запустить программу ppv.exe;

-в открывшемся окне установить галочку напротив модуля ИПТН16;

-нажать кнопку «проверка»;

-в открывшемся окне задать имя и выбрать путь сохранения файла протокола и нажать «Ок»

-выбрать режим поверки «воспроизведения напряжения постоянного тока» и нажать кнопку «Ок»;

-выполнить команды программы;

-после завершения процедуры поверки результаты поверки будут сохранены в указанном ранее файле.

8.4.4.1.4 Результаты поверки считать положительными, если значения абсолютных погрешностей воспроизведения напряжения постоянного тока находятся в пределах, приведенных в графе 4 таблицы 13.

## **8.4.4.2 Определение абсолютных погрешностей воспроизведения силы постоянного тока модулем ИПТН16**

8.4.4.2.1 Собрать измерительную схему в соответствии с рисунком 11.

Подключить соединители контрольные в соответствии с ФТКС.411713.195 «Система автоматизированная измерительная ТЕСТ-1401».

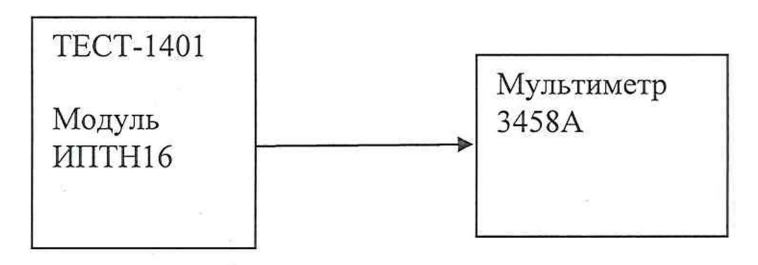

## Рисунок 11

8.4.4.2.2 Последовательно задавая на выходе модуля ИПТН16 силу постоянного тока в соответствии с таблицей 14 провести измерения силы постоянного с помощью мультиметра 3458А. Результаты измерений записать в протокол и в таблицу 14.

 $Ta5$ пина  $14$ 

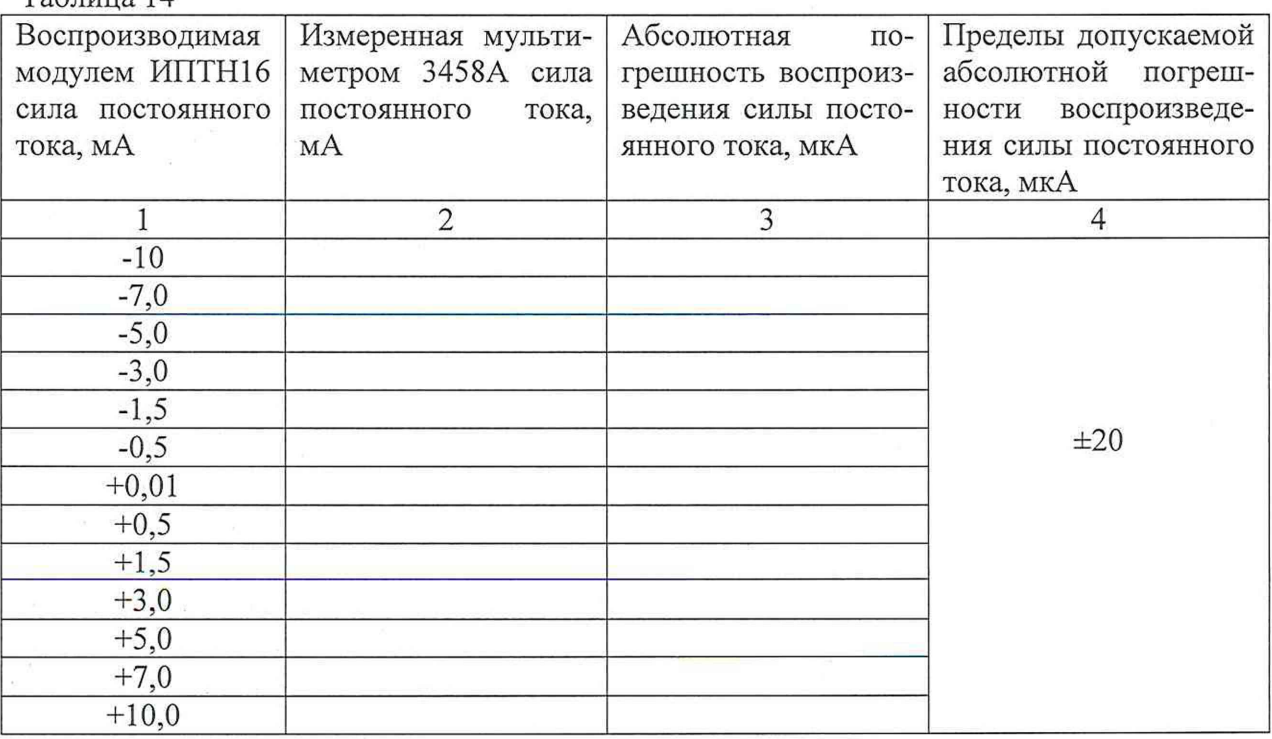

8.4.2.2.3 Рассчитать значения абсолютных погрешностей воспроизведения силы постоянного тока по формуле (11):

$$
\Delta = I_{\text{bocnp}} - I_{\text{myndr}} \quad , \tag{11}
$$

где I<sub>воспр</sub> - значение силы постоянного тока, воспроизводимое модулем ИПТН16, мА; I<sub>MVIET</sub> - значение силы постоянного тока, измеренное мультиметром 3458A, мА.

Примечание 9 - Для выполнения данных операций поверки в автоматизированном режиме необходимо:

-запустить программу рру.ехе;

-в открывшемся окне установить галочку напротив модуля ИПТН16;

-нажать кнопку «проверка»;

-в открывшемся окне задать имя и выбрать путь сохранения файла протокола и нажать «Ок»

-выбрать режим поверки «воспроизведения силы постоянного тока» и нажать кнопку «Ок»;

-выполнить команды программы;

-после завершения процедуры поверки результаты поверки будут сохранены в указанном ранее файле.

8.4.2.1.4 Результаты поверки считать положительными, если значения абсолютных погрешностей воспроизведения силы постоянного тока находятся в пределах, приведенных в графе 4 таблицы 14.

#### 8.4.5 Определение метрологических характеристик модуля МН8И-10В

8.4.5.1 Определение относительных погрешностей измерений напряжения постоянного тока модулем МН8И-10В

8.4.5.1.1 Собрать измерительную схему в соответствии с рисунком 12.

Подключить соединители контрольные в соответствии с ФТКС.411713.195 «Система автоматизированная измерительная ТЕСТ-1401».

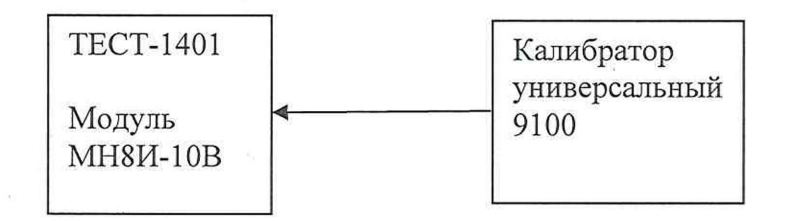

### Рисунок 12

8.4.5.1.2 Последовательно задавая напряжение постоянного тока на выходе калибратора в соответствии с таблицей 15 провести измерения воспроизводимых напряжений с помощью модуля. Результаты измерений записать в протокол и в таблицу 15.

Таблина 15

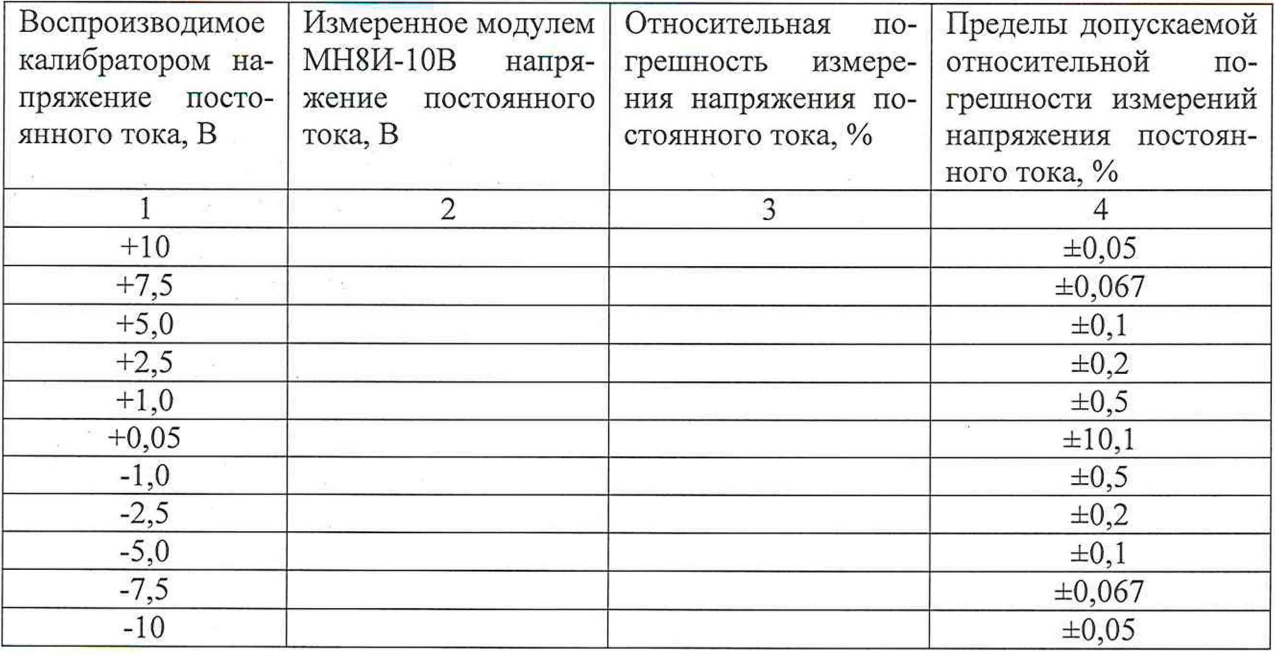

8.4.5.1.3 Рассчитать значения относительных погрешностей измерения напряжения постоянного тока по формуле (12):

$$
\delta = \frac{U_{\text{H3M}} - U_{\text{bocnp}}}{U_{\text{bocnp}}} \cdot 100\,\%,\tag{12}
$$

где U<sub>воспр</sub>- значение напряжения постоянного тока, воспроизводимое калибратором универсальным 9100, В;

U<sub>изм</sub> - значение напряжения постоянного тока, измеренное модулем, В.

Примечание 10 - Для выполнения данных операций поверки в автоматическом режиме необходимо:

-запустить программу рру.ехе;

-в открывшемся окне установить галочку напротив модуля МН8И-10В;

-нажать кнопку «проверка»;

-в открывшемся окне задать имя и выбрать путь сохранения файла протокола и нажать «Ок»

-выполнить команды программы;

-после завершения процедуры поверки результаты поверки будут сохранены в указанном ранее файле.

8.4.5.1.4 Результаты поверки считать положительными, если относительные погрешности измерений напряжения постоянного тока находятся в пределах, приведенных в графе 4 таблицы 15.

### 8.4.6 Определение метрологических характеристик модуля МН6И-150В

8.4.6.1 Определение относительных погрешностей измерений напряжения постоянного тока модулем МН6И-150В

8.4.6.1.1 Собрать измерительную схему в соответствии с рисунком 13.

Подключить соединители контрольные в соответствии с ФТКС.411713.195 «Система автоматизированная измерительная ТЕСТ-1401».

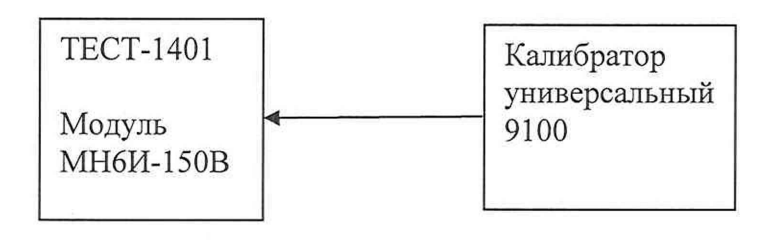

### Рисунок 13

8.4.6.1.2 Последовательно задавая напряжение постоянного тока на выходе калибратора в соответствии с таблицей 16 провести измерения воспроизводимых напряжений с помощью модуля МН6И-150В. Результаты измерений записать в протокол и в таблицу 16.

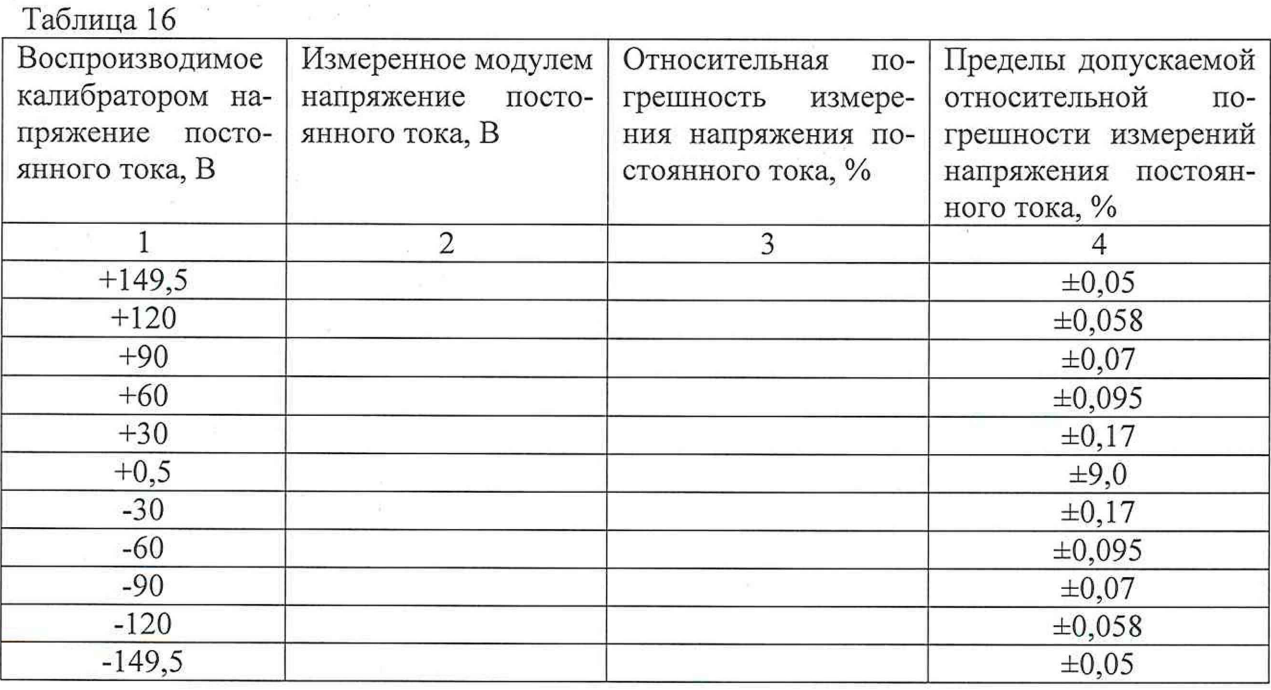

8.4.6.1.3 Рассчитать значения относительных погрешностей измерения напряжения постоянного тока по формуле (13):

$$
\delta = \frac{U_{\text{H3M}} - U_{\text{bocnp}}}{U_{\text{bocnp}}} \cdot 100\,\% \quad , \tag{13}
$$

где U<sub>воспр</sub>- значение напряжения постоянного тока, воспроизводимое калибратором универсальным 9100, В;

U<sub>изм</sub> - значение напряжения постоянного тока, измеренное модулем, В.

Примечание 11 - Для выполнения данных операций поверки в автоматическом режиме необходимо:

-запустить программу рру.ехе;

-в открывшемся окне установить галочку напротив модуля МН6И-150В;

-нажать кнопку «проверка»;

-в открывшемся окне задать имя и выбрать путь сохранения файла протокола и нажать «Ок»

-выполнить команды программы;

-после завершения процедуры поверки результаты поверки будут сохранены в указанном ранее файле.

8.4.6.1.4 Результаты поверки считать положительными, если значения относительных погрешностей измерений напряжения постоянного тока находятся в пределах, приведенных в графе 4 таблицы 16.

### **8.4.7 Определение метрологических характеристик модуля МПС2-2**

**8.4.7.1 Определение диапазонов и относительных погрешностей воспроизведения электрического сопротивления модулем МПС2-2**

8.4.7.1.1. Подсоединить мультиметр 3458А к выходным клеммам модуля и перевести его в режим измерений электрического сопротивления (рисунок 14).

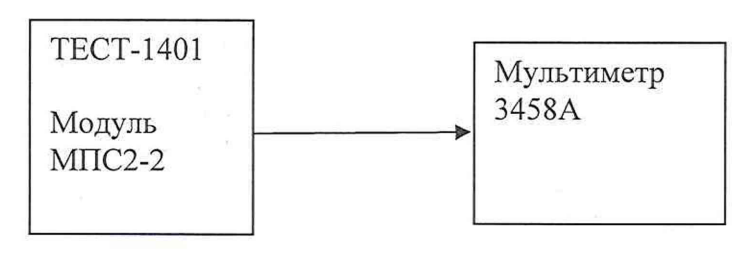

Рисунок 14

8.4.7.1.2 Последовательно задавая на выходе модуля электрическое сопротивление в соответствии с таблицей 17 провести измерения электрического сопротивления воспроизводимых модулем с помощью мультиметра 3458А. Результаты измерений записать в протокол и в таблицу 17.

Таблица 17

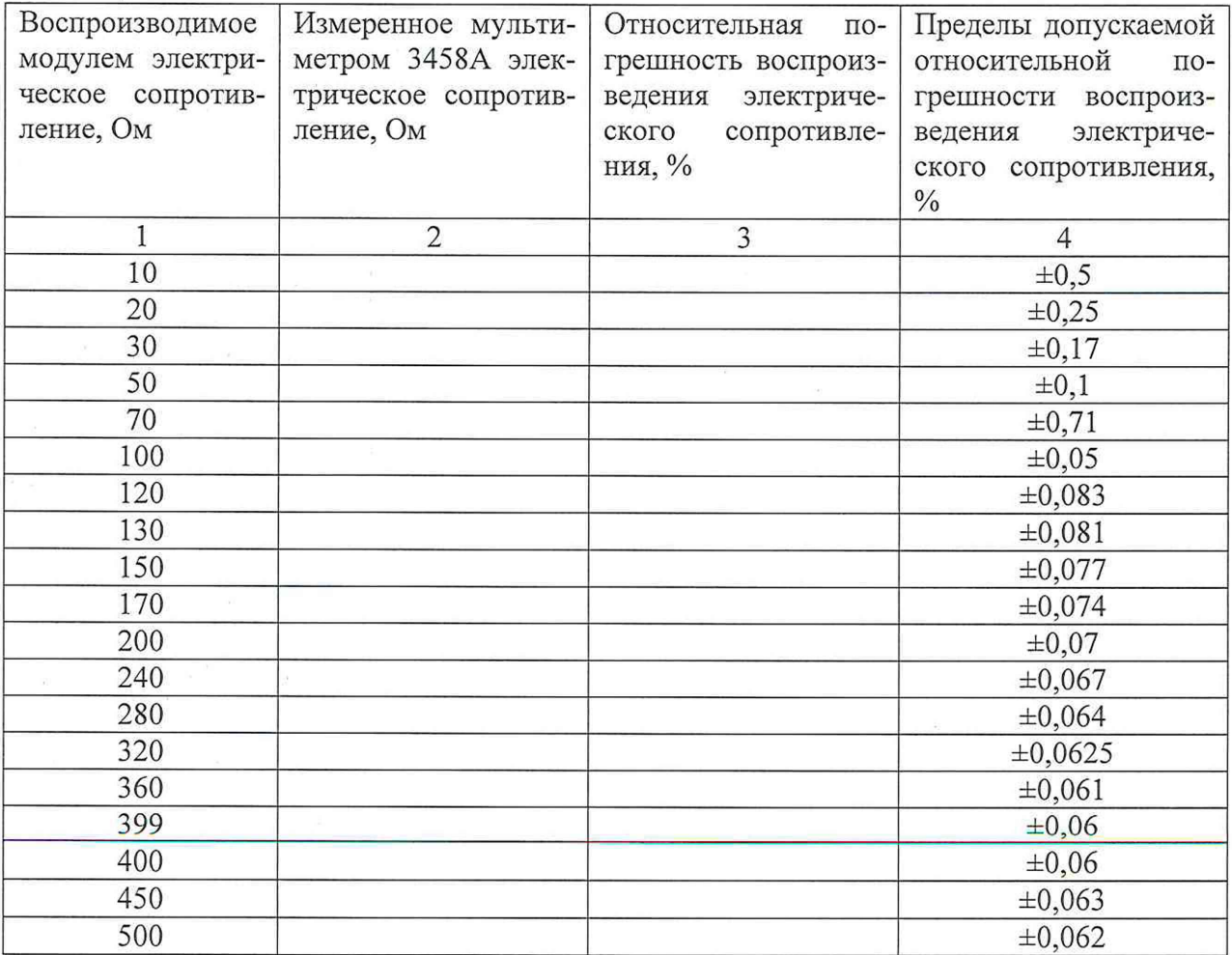

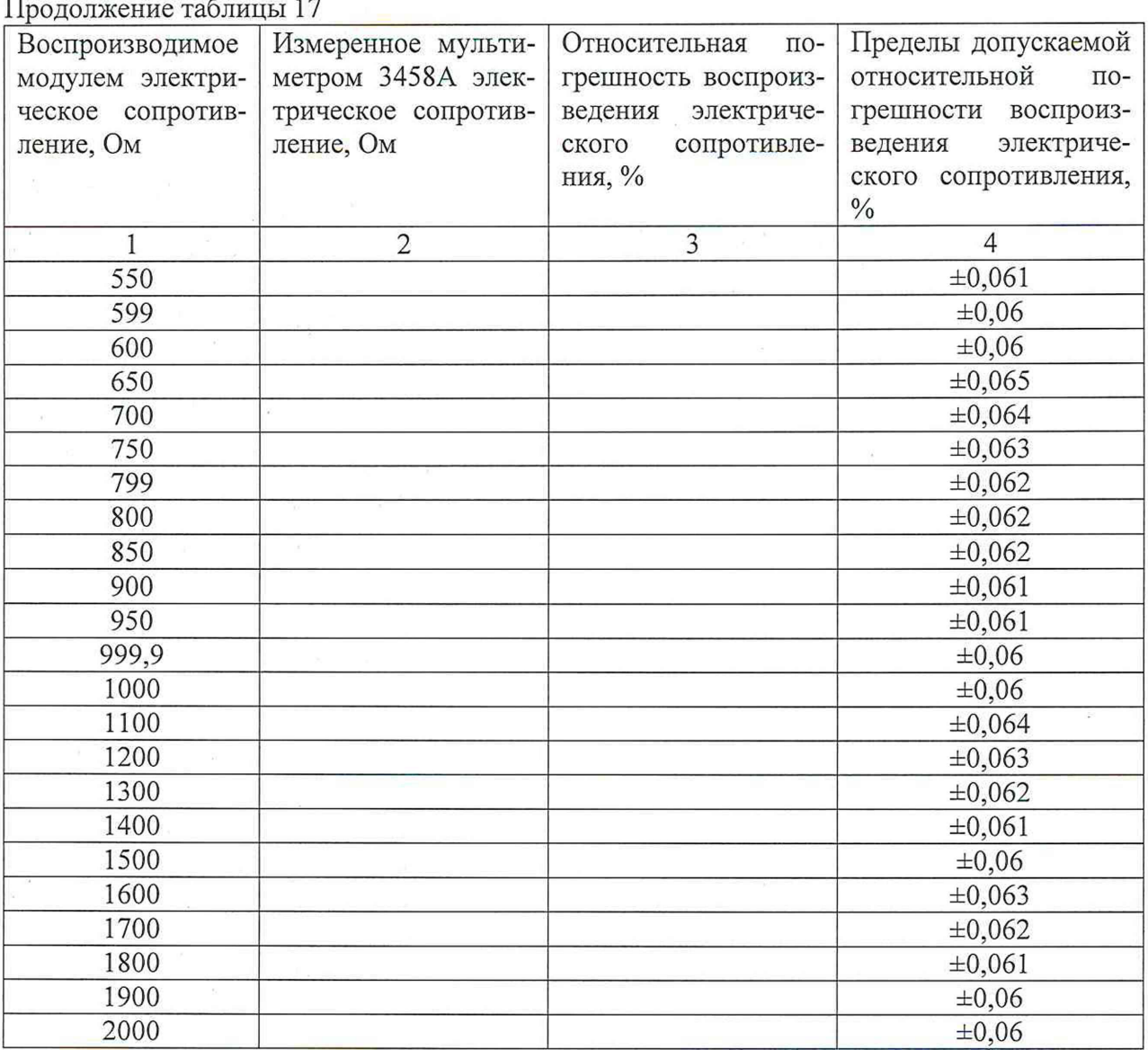

8.4.7.1.3 Рассчитать значения относительных погрешностей воспроизведения электрического сопротивления по формуле (14):

$$
\delta = \frac{R_{\text{moyn}} - R_{\text{H3M}}}{R_{\text{H3M}}} \cdot 100\,\%
$$
\n(14)

где R<sub>модуля</sub> - значение электрического сопротивления, воспроизводимое модулем, Ом; R<sub>изм</sub> - значение электрического сопротивления, измеренное мультиметром, Ом.

Примечание 12 - Для выполнения данных операций поверки в автоматическом режиме необходимо:

-запустить программу ррv.ехе;

-в открывшемся окне установить галочку напротив модуля МПС2-2;

-нажать кнопку «проверка»;

-в открывшемся окне задать имя и выбрать путь сохранения файла протокола и нажать «Ок»

-выполнить команды программы;

-после завершения процедуры поверки результаты поверки будут сохранены в указанном ранее файле.

**8.4.7.1.4 Результаты поверки считать положительными, если значения относительных погрешностей воспроизведения электрического сопротивления находятся в пределах, приведенных в графе 4 таблицы 17.**

### **9 ОФОРМЛЕНИЕ РЕЗУЛЬТАТОВ ПОВЕРКИ**

**9.1 Результаты поверки средств измерений подтверждаются сведениями о результатах поверки средств измерений включенными в Федеральный информационный фонд по обеспечению единства измерений. По заявлению владельца средства измерений, и (или) лица, представившего его на поверку, на средство измерений наносится знак поверки, и (или) выдается свидетельство о поверке средств измерений, и (или) в паспорт (формуляр) средства измерений вносится запись о проведенной поверке, заверяемая подписью поверителя и знаком поверки, с указанием даты поверки, или выдается извещение о непригодности к применению средств измерений.**

**Начальник НИО-6 ФГУП «ВНИИФТРИ»**

Mercy

**В.И. Добровольский**

**Начальник лаборатории 620 ФГУП «ВНИИФТРИ»**

**Н.В. Нечаев**